# HP Color LaserJet CM3530 MFP Series

# www.hp.com/go/usemyMFP

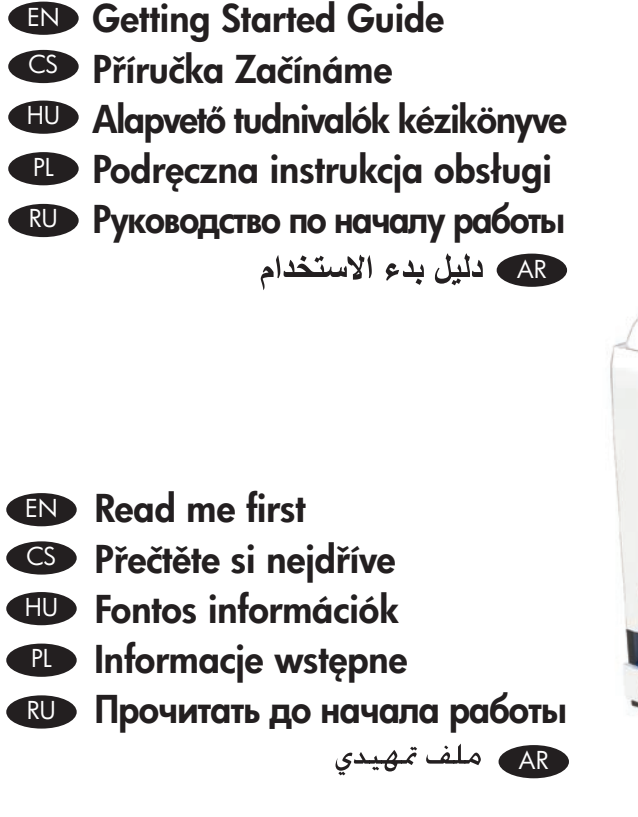

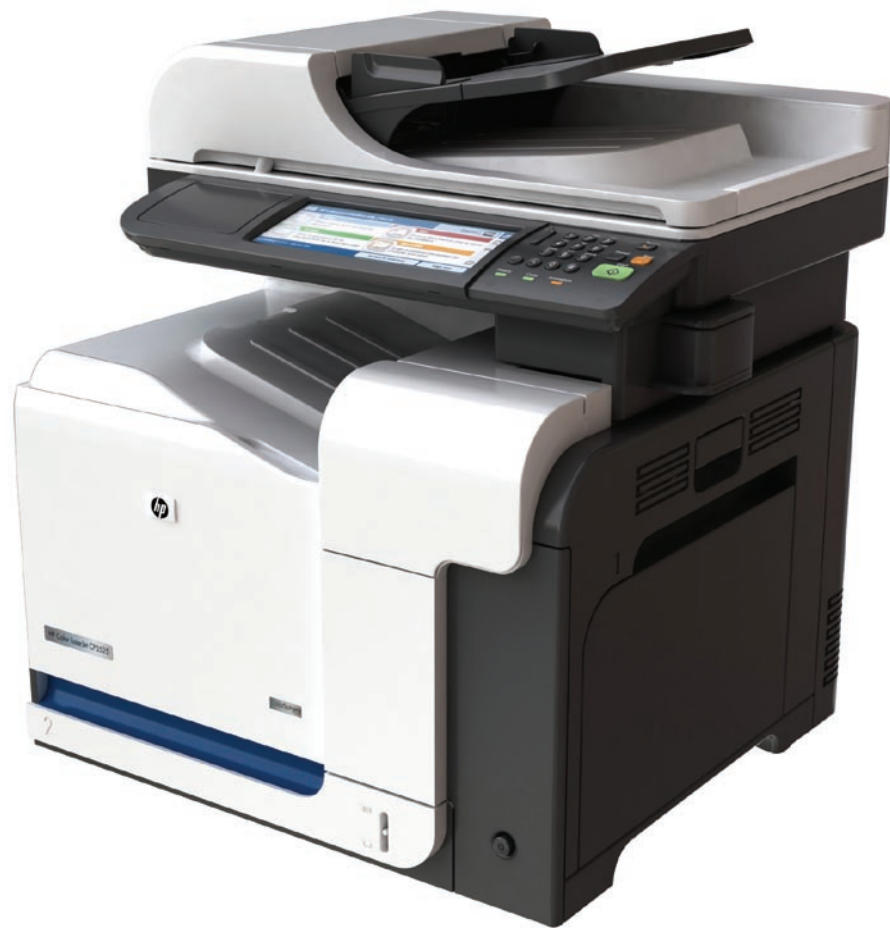

**CTD** 

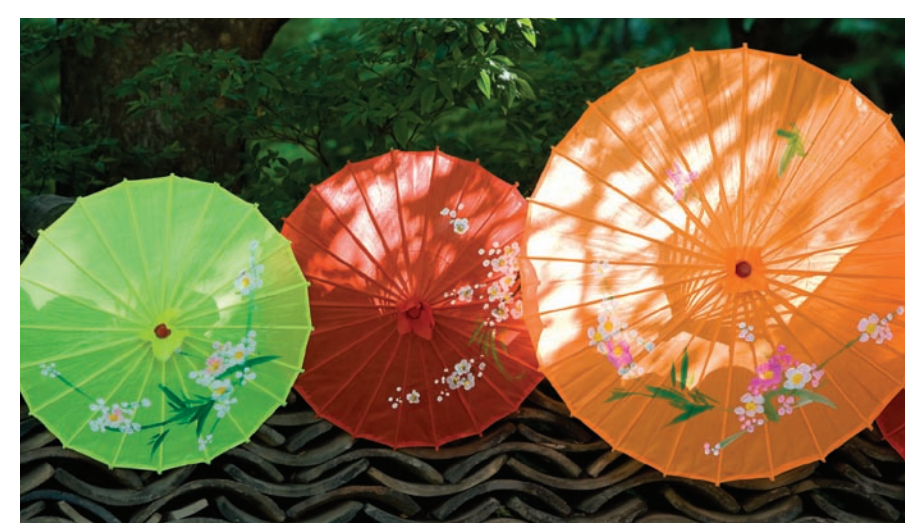

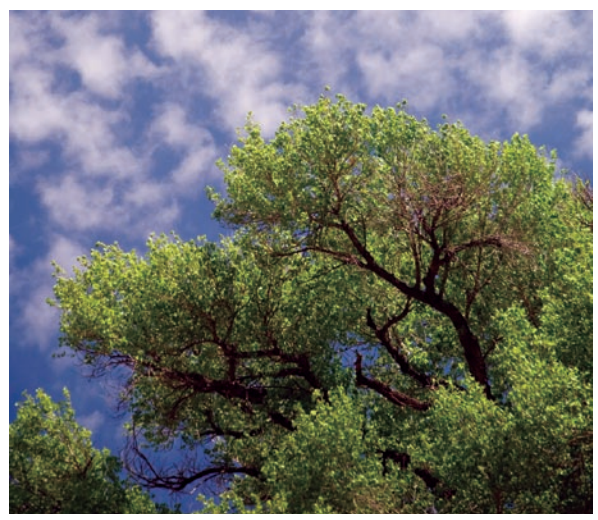

# Copyright and License

© 2008 Copyright Hewlett-Packard Development Company, L.P.

Reproduction, adaptation or translation without prior written permission is prohibited, except as allowed under the copyright laws.

The information contained herein is subject to change without notice.

The only warranties for HP products and services are set forth in the express warranty statements accompanying such products and services. Nothing herein should be construed as constituting an additional warranty. HP shall not be liable for technical or editorial errors or omissions contained herein.

Part number: CC519-90903

Edition 1, 10/2008

# FCC Regulations

This equipment has been tested and found to comply with the limits for a Class B digital device, pursuant to Part 15 of the FCC rules. These limits are designed to provide reasonable protection against harmful interference in a residential installation. This equipment generates, uses, and can radiate radio-frequency energy. If this equipment is not installed and used in accordance with the instructions, it may cause harmful interference to radio communications. However, there is no guarantee that interference will not occur in a particular installation. If this equipment does cause harmful interference to radio or television reception, which can be determined by turning the equipment off and on, correct the interference by one or more of the following measures:

- Reorient or relocate the receiving antenna.
- Increase separation between equipment and receiver.
- Connect equipment to an outlet on a circuit different from that to which the receiver is located.
- Consult your dealer or an experienced radio/TV technician.

Any changes or modifications to the product that are not expressly approved by HP could void the user's authority to operate this equipment. Use of a shielded interface cable is required to comply with the Class B limits of Part 15 of FCC rules. For more regulatory information, see the electronic user guide. Hewlett-Packard shall not be liable for any direct, indirect, incidental, consequential, or other damage alleged in connection with the furnishing or use of this information.

# Trademark Credits

Windows® is a U.S. registered trademark of Microsoft Corporation.

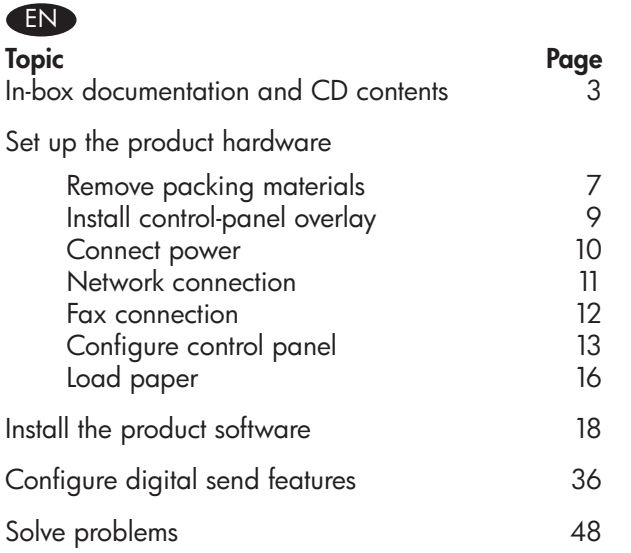

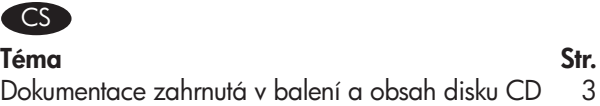

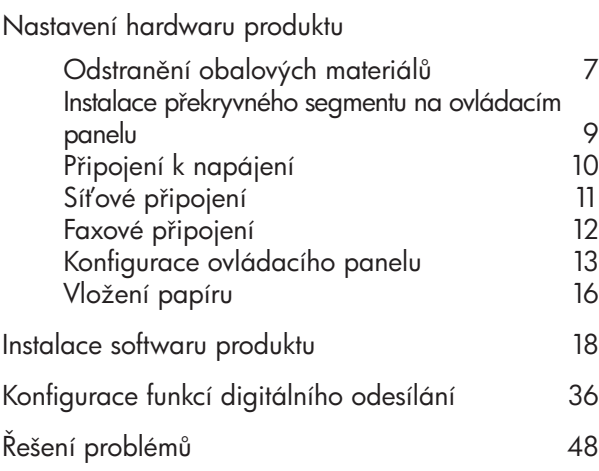

# HU

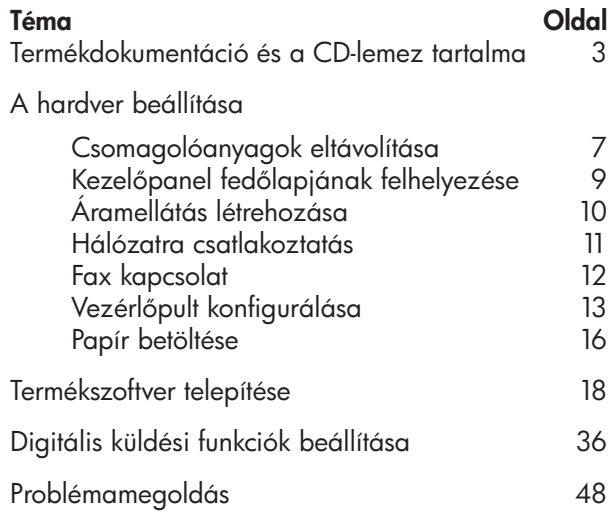

# **n**

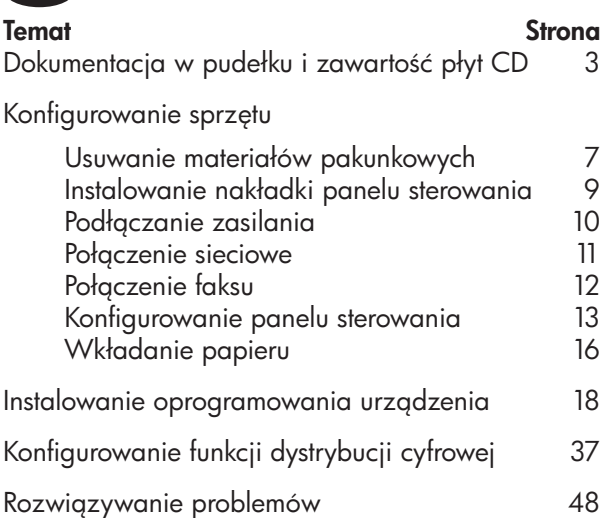

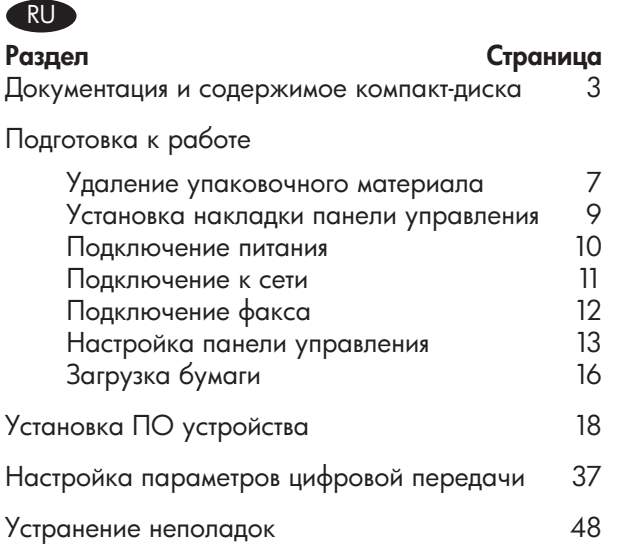

# AR

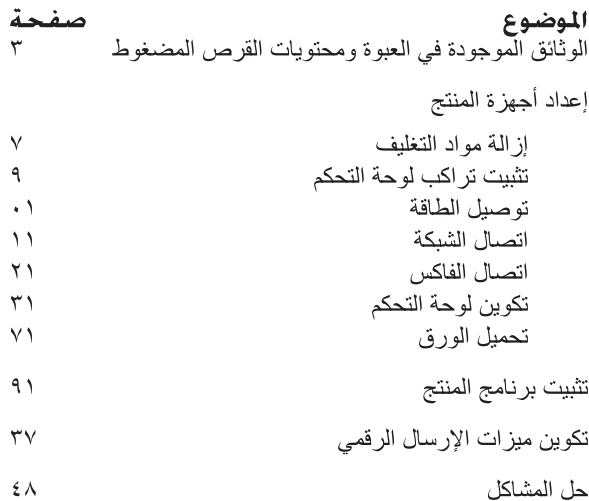

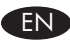

# EN In-box documentation and CD content

Getting Started Guide HP Support Flyer Wall poster CDs

- Installer
- Software drivers
- Wall Poster
- Quick Reference Guide
- User Guide
- Fax Guides
- Embedded Web Server Guide
- Jetdirect Inside Guide

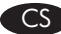

# Dokumentace zahrnutá v balení a obsah disku CD CS

Příručka Začínáme Leták technické podpory společnosti HP Nástěnný plakát Disky CD

- Instalační program
- Softwarové ovladače
- Nástěnný plakát
- Stručná referenční příručka
- Uživatelská příručka
- Příručky pro fax
- Příručka pro integrovaný webový server
- Příručka pro integrovaný server Jetdirect

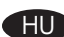

# HU Termékdokumentáció és a CD-lemez tartalma

Alapvető tudnivalók kézikönyve HP támogatási lap Fali poszter CD-k

- Telepítő
- Illesztőprogramok
- Fali poszter
- Gyors áttekintő útmutató
- Használati útmutató
- Útmutatók faxoláshoz
- Beágyazott webszerver kézikönyve
- Jetdirect Inside útmutató

# PL Dokumentacja w pudełku i zawartość płyt CD

Podręczna instrukcja obsługi Ulotka pomocy technicznej HP Plakat

Płyty CD

- Instalator
- Sterowniki programowe
- Plakat
- Skrócona instrukcja obsługi
- Instrukcja obsługi
- Instrukcje dotyczące faksu
- Przewodnik wbudowanego serwera internetowego
- Jetdirect Inside Guide

# RU Документация и содержимое компакт-диска

Руководство по началу работы Листовка со сведениями о технической поддержке HP Плакат

Компакт-диски

- Программа установки
- Драйверы
- Плакат
- Краткое руководство
- Руководство пользователя
- Руководство по работе с факсом
- Руководство по встроенному Web-серверу
- Руководство по Jetdirect

# AR ) الوثائق الموجودة في العبوة ومحتوى القرص المضغوط

دليل بدء الاستخدام نشرة الدعم من HP ملصق حائط أقراص مضغوطة • المثتَت

- بر امج التشغيل
- ملصق حائط
- دليل مرجعي سريع
	- دليل المستخدم
	- دلائل الفاكس
- دليل ملقم ويب المضمن
- دليل Jetdirect المخصص

EN Select a sturdy, well-ventilated, dust-free area, away from direct sunlight to position the product.

1

CS Pro produkt zvolte bezprašné, dobře větrané místo s pevnou podlahou, kam nedopadá přímé sluneční světlo.

HU A terméket szilárd, jól szellőző, pormentes helyen állítsa fel, és ne tegye ki közvetlen napfény hatásának.

PL Do umieszczenia produktu wybierz solidne, dobrze wentylowane i pozbawione kurzu miejsce, gdzie urządzenie nie będzie wystawione na bezpośrednie działanie promieni słonecznych.

RU Устройство следует поместить на прочной чистой поверхности в помещении с хорошей вентиляцией вне зоны прямого воздействия солнечного света.

AR

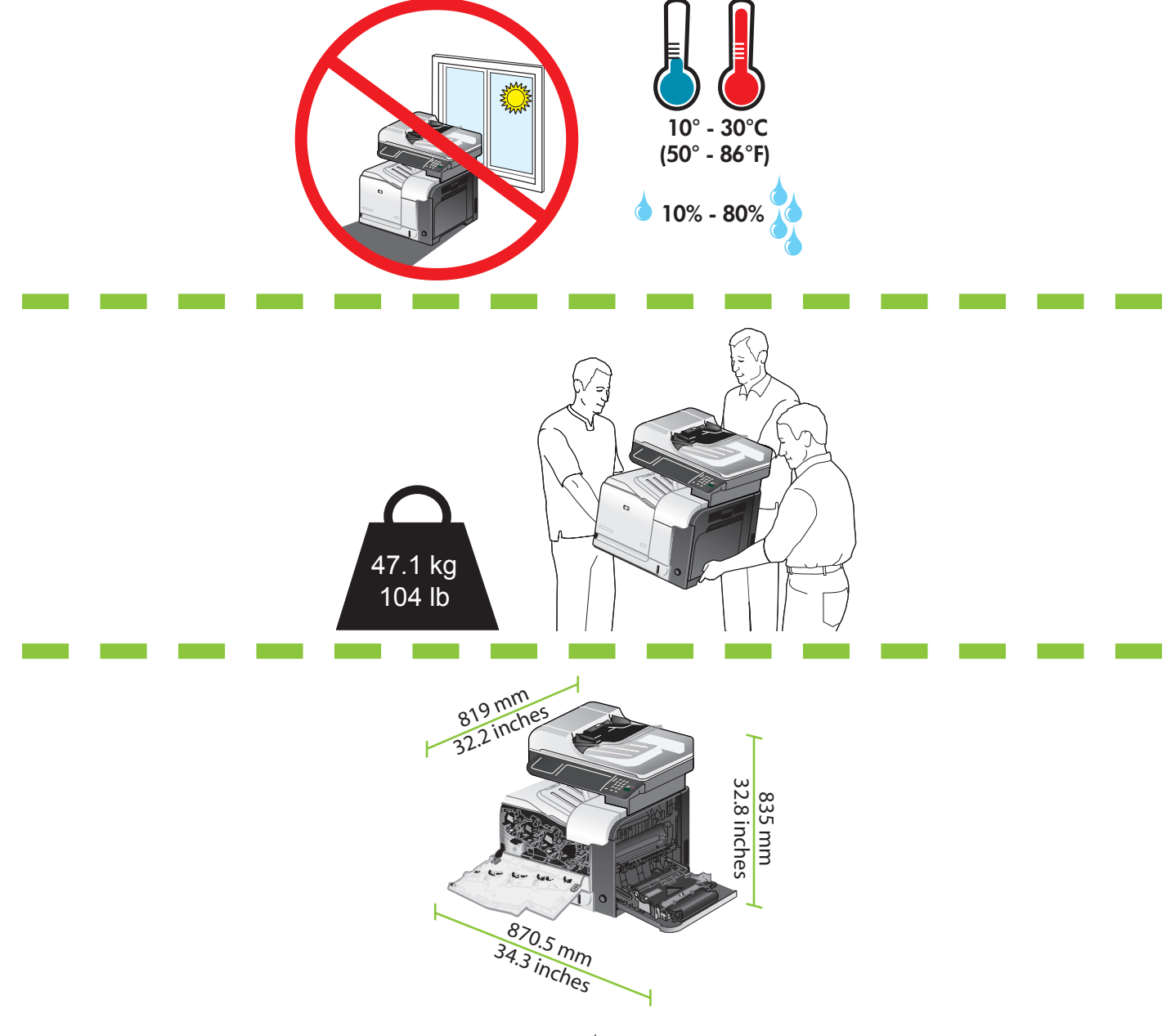

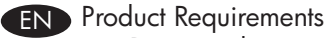

- Power outlet
- Active phone line (CM3530fs MFP)
- Active network connection (if connecting to a network)

# CS Požadavky produktu

- Elektrická zásuvka
- Aktivní telefonní linka (CM3530fs MFP)
- Aktivní síťové připojení (je-li produkt připojen k síti)

HU Készülék működtetéséhez szükséges feltételek

- Hálózati aljzat
- Aktív telefonvonal (CM3530fs MFP)
- Aktív hálózati kapcsolat (hálózatra csatlakozás esetére)

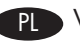

PL Wymagania urządzenia

- Gniazdko zasilania
- Aktywna linia telefoniczna (model CM3530fs)
- Aktywne połączenie sieciowe (jeżeli urządzenie będzie podłączane do sieci)

# RU Требования

- Розетка питания
- Активная телефонная линия (для модели CM3530fs)
- Активное сетевое соединение (при подключении к сети)

متطلبات المنتج<br>• مأخذ الطاقة

• خط هاتف نشط (CM3530fs MFP)

• اتصـال شبكة نشط (في حال الاتصـال بشبكة)

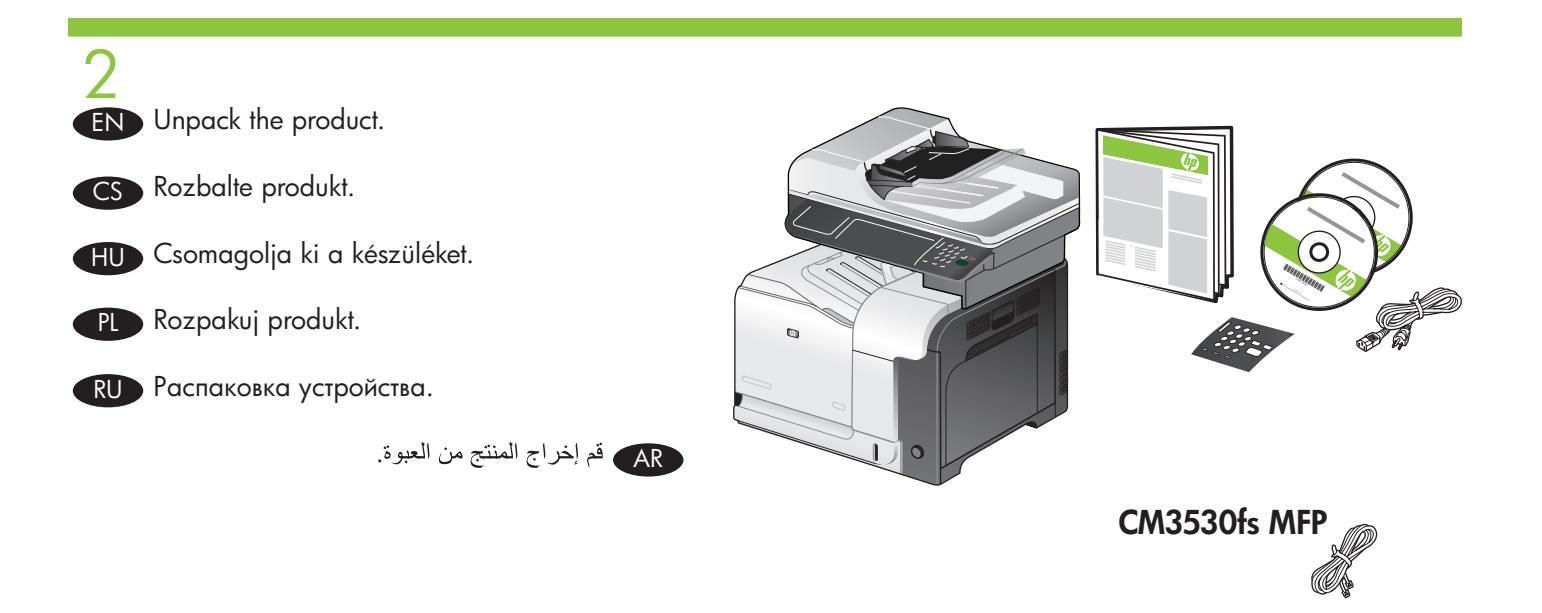

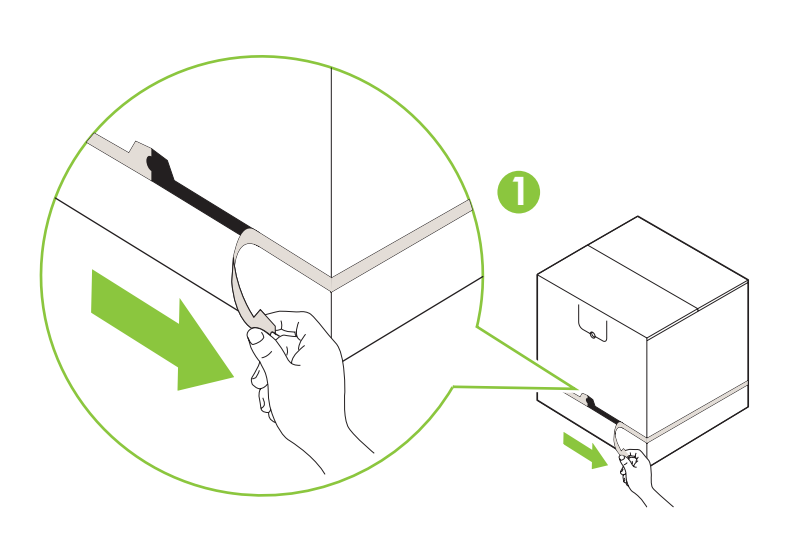

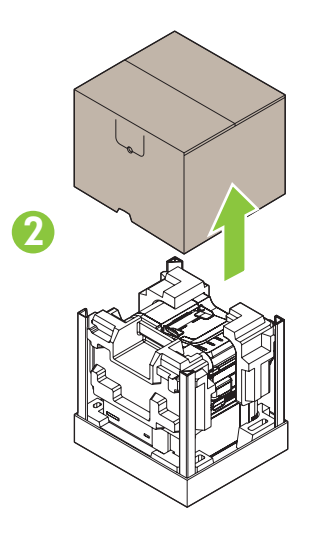

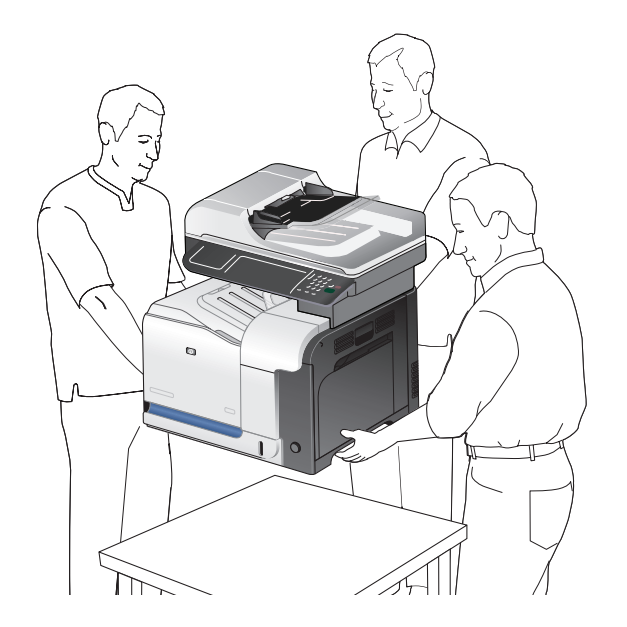

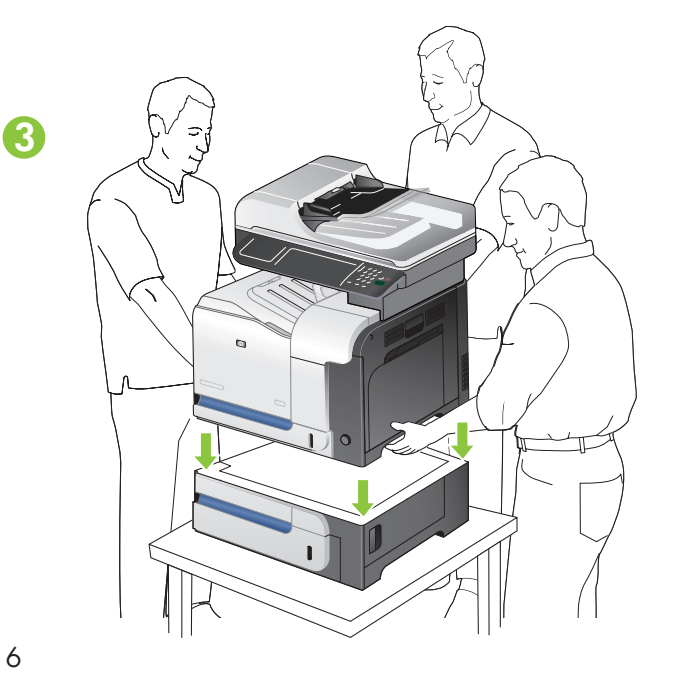

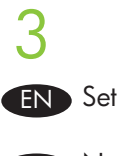

EN Set up the product hardware.

CS Nastavte hardware produktu.

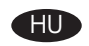

Allítsa be a hardvert.

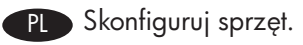

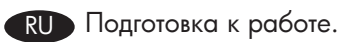

AR ) قم بإعداد أجهزة المنتج.

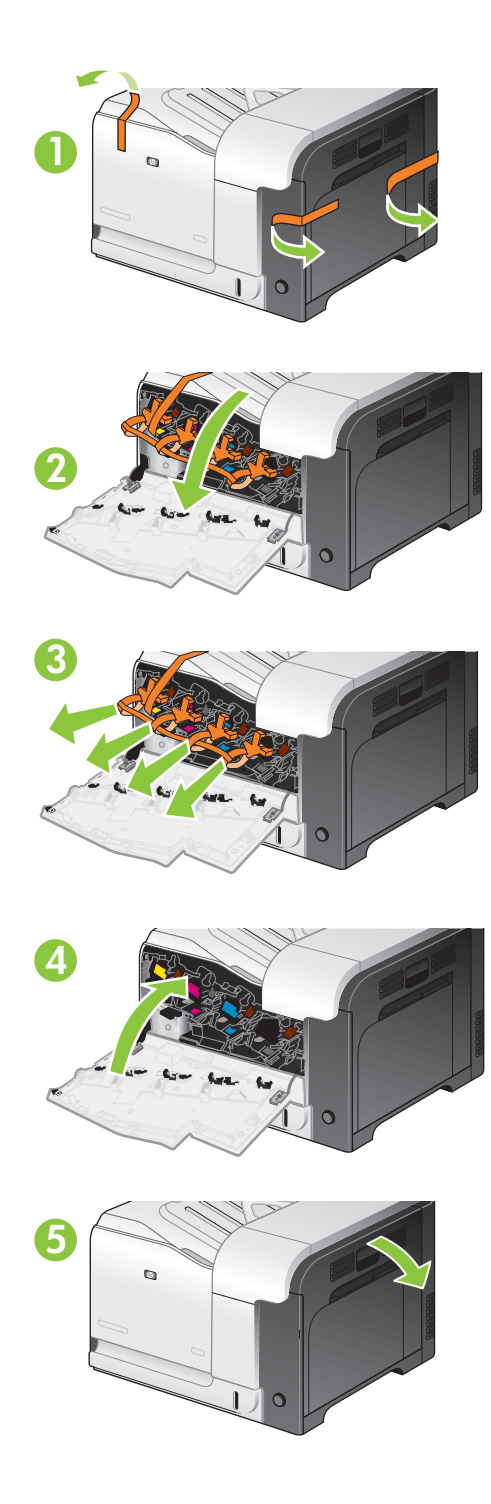

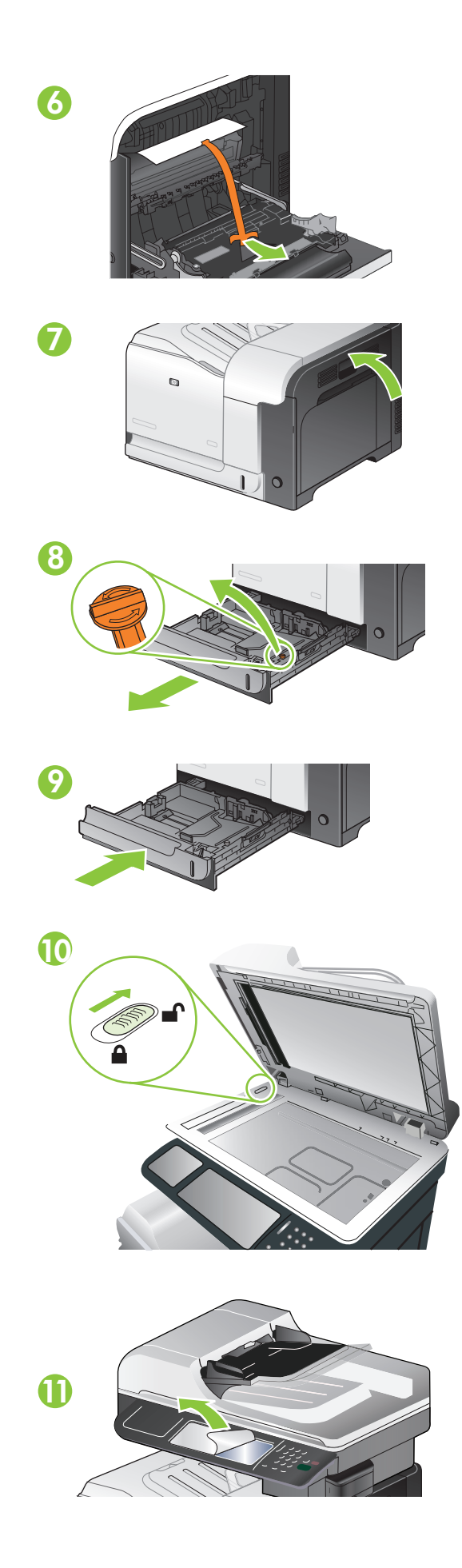

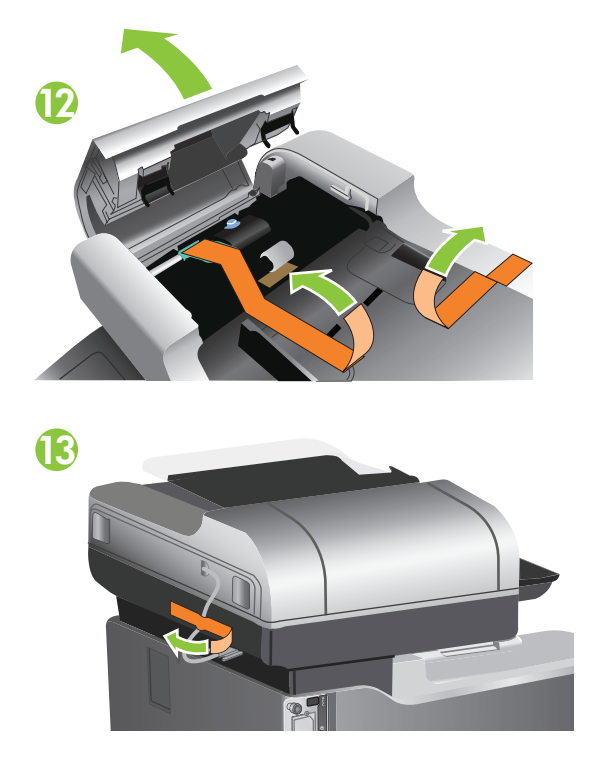

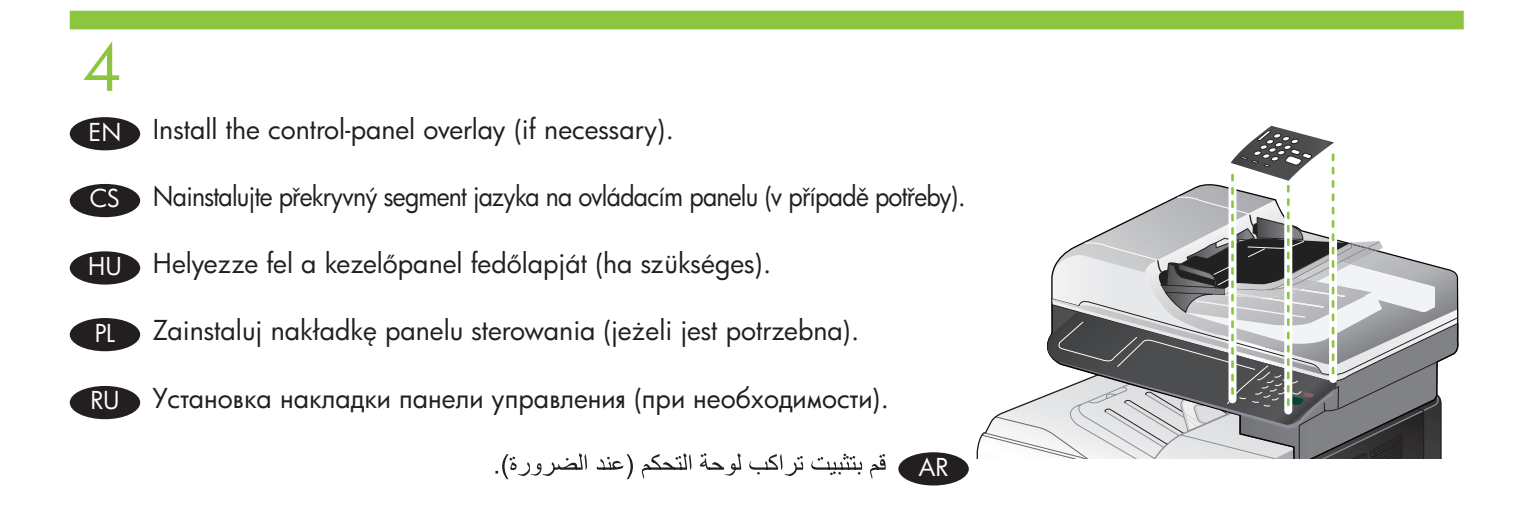

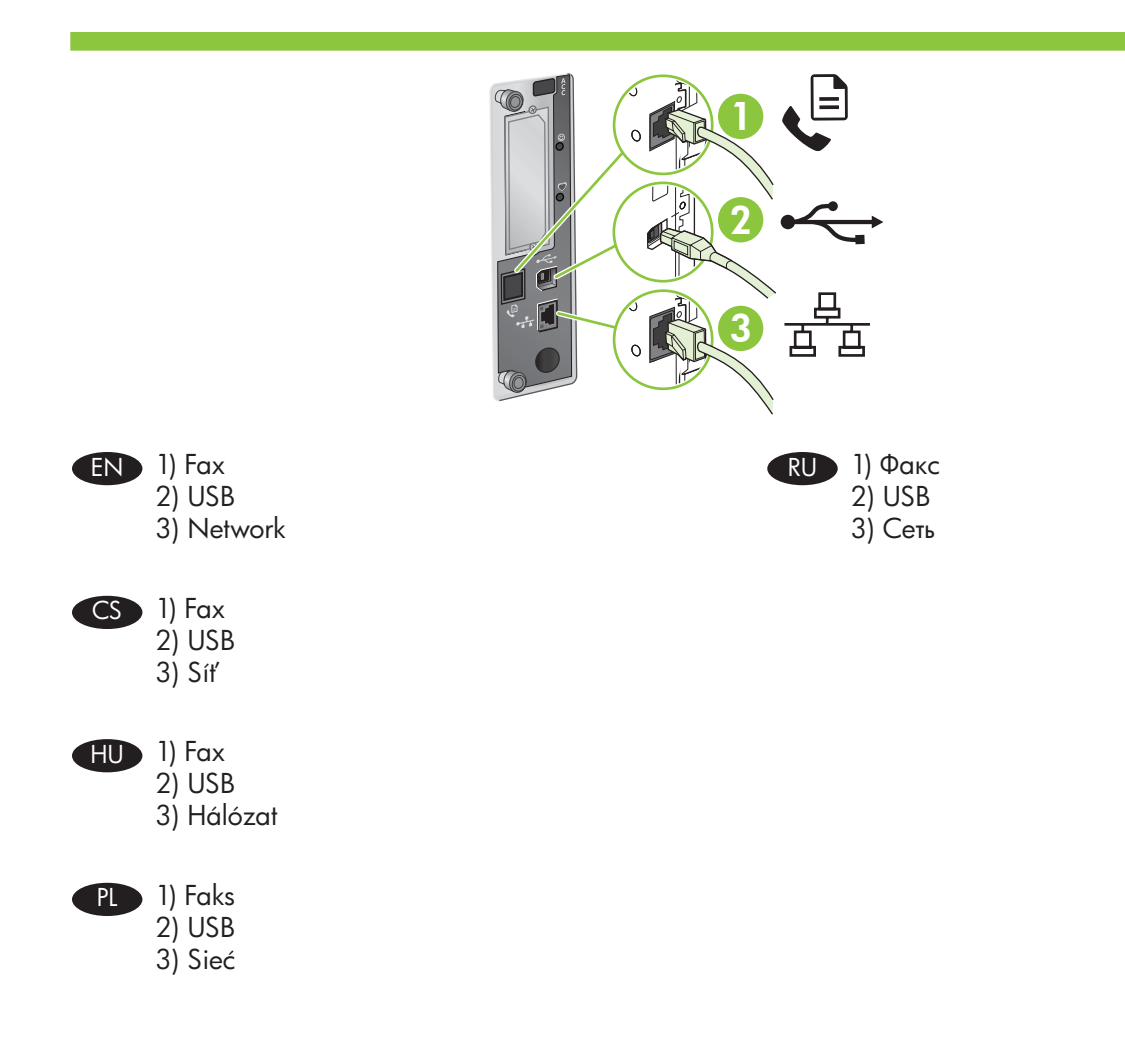

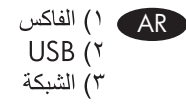

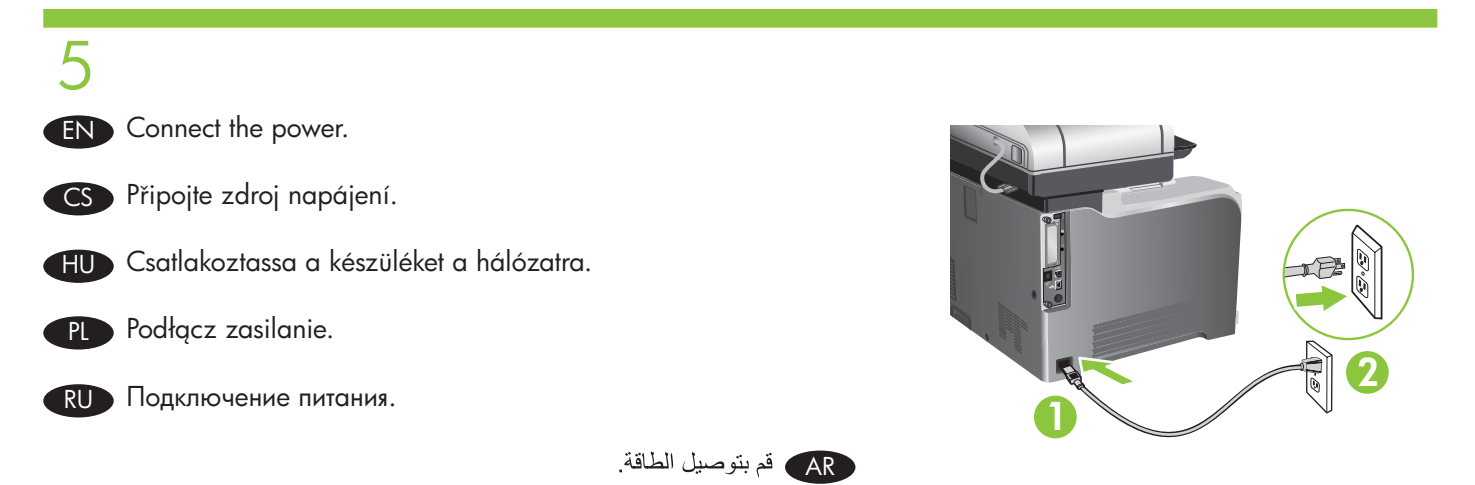

# 6

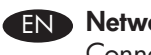

EN Network connection Connect the network cable to the product and to the network.

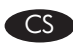

CS Síťové připojení Připojte síťový kabel k produktu a k síti.

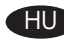

HU Hálózati csatlakoztatás Csatlakoztassa a hálózati kábelt a készülékhez és a hálózathoz.

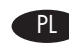

PL Połączenie sieciowe

Podłącz kabel sieciowy do urządzenia i do gniazda sieciowego.

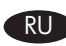

RU Подключение к сети Подключите сетевой кабель к устройству и сети.

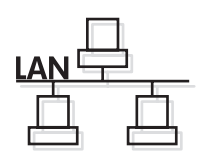

AR اتصال الشبكة قم بتوصيل كبل الشبكة بالمنتج وبالشبكة.

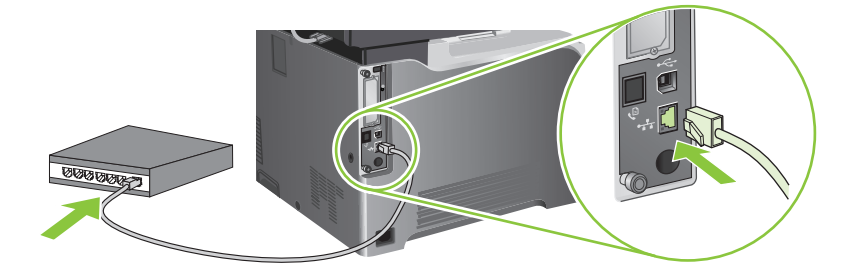

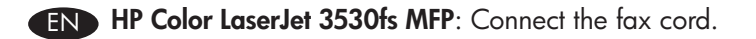

7

- CS HP Color LaserJet 3530fs MFP: Připojte faxový kabel.
- **HP színes LaserJet 3530fs MFP**: Csatlakoztassa a faxkábelt.
- PL Urządzenie wielofunkcyjne HP Color LaserJet 3530fs: Podłącz kabel faksu.
- RU MФУ HP Color LaserJet 3530fs: Подключите провод факса.

HP Color LaserJet 3530fs MFP (AR

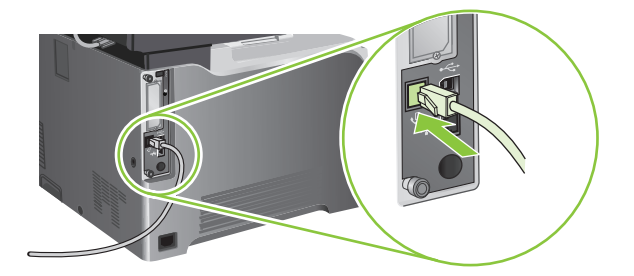

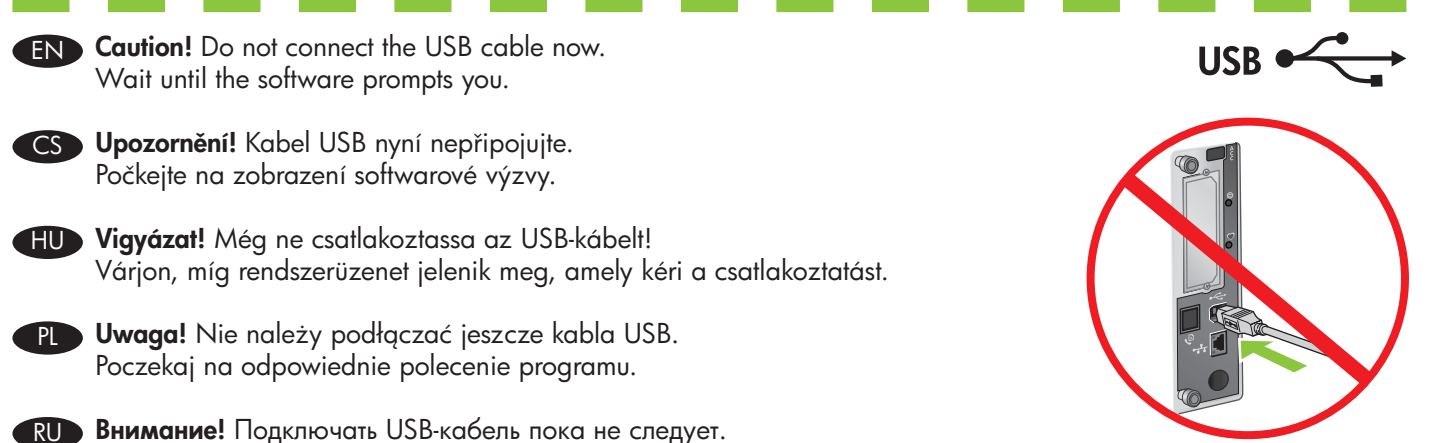

Дождитесь, пока программа не предложит вам сделать это.

AR تنبيه! لا تقم بتوصيل كبل USB الآن. انتظر حتى يطلب منك البرنامج القيام بذلك.

8 EN Turn on the product and wait while it starts, which can take several minutes. If prompted, use the touchscreen to select a language and a country/region for the product.

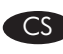

CS Zapněte produkt a počkejte na jeho spuštění, což může trvat několik minut. V případě zobrazení výzvy vyberte pro produkt jazyk a zemi či oblast pomocí dotykové obrazovky.

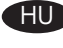

HU Kapcsolja be a készüléket és várjon, míg befejeződik a több perces indítási művelet. Rendszerüzenet megjelenésekor válasszon nyelvet és országot/térséget; ehhez használja az érintőképernyőt.

PL Włącz produkt i poczekaj, aż się uruchomi; może to potrwać kilka minut. Po wyświetleniu monitu, użyj ekranu dotykowego, aby wybrać język i kraj/region urządzenia.

RU Включите устройство. Его запуск может занять несколько минут. При появлении запроса укажите язык и страну/регион при помощи сенсорного экрана.

AR ) شغّل المنتج وانتظر حتى يبدأ العمل، ما قد يستغرق عدة دقائق. استخدم شاشة اللمس لتحديد لغة المنتج ودولته/منطقته، في حال تمت مطالبتك بذلك.

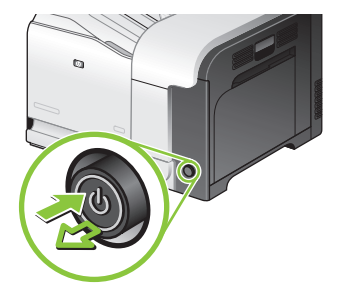

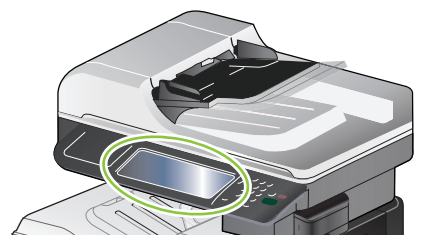

9 The product includes several digital-sending features. Follow the instuctions on the control panel to set up the EN following features:

- HP Color LaserJet 3035fs MFP: Set up the fax feature so you can send faxes from the product.
- All models: Set up the e-mail feature so you can send documents as e-mail attachments. To perform this step, you need to know the IP address of the outgoing SMTP e-mail server. Ask your network administrator for this address. You can also set up this feature in step 30.

If you prefer to set up these features later, you can access the setup wizards from the **Administration** menu on the control panel. Select the Initial Setup menu.

More digital sending features are also available, which you can set up in steps 26 through 30:

- Send fax driver: Send faxes from your computer.
- Send to folder: Save a scanned document in a folder on your network.

Produkt zahrnuje několik funkcí digitálního odesílání. Pomocí pokynů na ovládacím panelu nastavte následující CS funkce:

- HP Color LaserJet 3035fs MFP: Nastavte funkci faxu, abyste z produktu mohli odesílat faxy.
- Všechny modely: Nastavte funkci e-mailu, abyste mohli odesílat dokumenty jako přílohy e-mailů. Tento krok i vyžaduje znalost adresy IP odchozího e-mailového serveru SMTP. Tuto adresu vám poskytne správce systému. Tuto funkci můžete nastavit také v kroku 30.

Jestliže chcete tyto funkce nastavit později, můžete použít průvodce nastavením dostupné z nabídky **Správa** na ovládacím panelu. Vyberte nabídku Počáteční nastavení.

K dispozici jsou také další funkce digitálního odesílání, které můžete nastavit pomocí kroků 26 až 30:

- Ovladač pro odesílání faxů: Odesílá faxy z počítače. •
- Odeslání do složky: Uloží naskenovaný dokument do složky v počítači. •

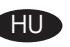

A készülék számos digitális küldési funkcióval rendelkezik. Kövesse a vezérlőpulton megjelenő utasításokat a HUkövetkező funkciók beállításához:

- HP színes LaserJet 3035fs MFP: Fax funkció beállítása faxok küldéséhez
- Osszes típus: E-mail funkció beállítása dokumentumok e-mail mellékletként történő küldéséhez Ehhez a művelethez ismernie kell a kimenő SMTP e-mail szerver IP-címét. A címet kérje a hálózati rendszergazdától. A funkciót a 30. lépésben is beállíthatja.

A funkciók későbbi beállításához használja a vezérlőpult Adminisztráció menüjében található telepítővarázslókat. A Kezdeti beállítás menü kiválasztása.

A további elérhető küldési funkciókat a 26-30. lépésekben állíthatja be:

- Fax illesztőprogram: Faxok küldése a számítógépről. •
- Küldés mappába: Beolvasott dokumentum tárolása a hálózat egyik mappájában. •

Urządzenie posiada kilka funkcji dystrybucji cyfrowej. Postępuj zgodnie z instrukcjami na panelu sterowania, aby PL skonfigurować następujące funkcje:

- Urządzenie wielofunkcyjne HP Color LaserJet 3035fs : Skonfiguruj funkcję faksu, aby móc wysyłać faksy z urządzenia.
- Wszystkie modele: Skonfiguruj funkcję e-mail, aby móc wysyłać dokumenty jako załączniki wiadomości e-mail. Aby wykonać tę czynność, niezbędne jest posiadanie adresu IP serwera poczty wychodzącej SMTP. Zapytaj administratora sieci o ten adres. Funkcję tę można skonfigurować w punkcie 30.

Jeżeli chcesz skonfigurować te funkcje w późniejszym terminie, możesz skorzystać z kreatorów konfiguracji, znajdujących się w menu **Administracja** na panelu sterowania. Wybierz menu **Konfiguracja początkowa**.

Dostępnych jest więcej funkcji dystrybucji cyfrowej, które można skonfigurować w punktach 26–30:

- Sterownik wysyłania faksów: umożliwia wysyłanie faksów z komputera. •
- Wysyłanie do folderu: umożliwia zapisanie zeskanowanego dokumentu w wybranym folderze sieciowym. •

Устройство обладает несколькими функциями цифровой передачи. Следуйте инструкциям на панели RU управления для настройки следующих функций:

- MФУ HP Color LaserJet 3035fs: Настройте функцию факса для передачи факсов с устройства.
- Все модели: Настройте функцию электронной почты для передачи документов в качестве вложений сообщений электронной почты. Для выполнения данного шага потребуется узнать IP-адрес сервера исходящих сообщений электронной почты SMTP. Узнайте этот адрес у сетевого администратора. Настройку этой функции также можно произвести при выполнении шага 30.

Настройку этих функций можно произвести позднее с помощью мастеров установки в меню Администрирование на панели управления. Выберите меню Начальная установка.

Другие функции цифровой передачи можно настроить в процессе выполнения шагов 26 – 30:

- Драйвер для передачи факсов: Передача факсов с ПК. •
- Отправка в папку: Сохранение отсканированного документа в сетевой папке. •

AR ) يشمل المنتج عدة ميزات إرسال رفمي. اتبع الإرشادات على لوحة التحكم لإعداد الميزات التالية:

- HP Color LaserJet 3035fs MFP: قم بإعداد ميزة الفاكس لنتمكن من إرسال الفاكس من المنتج.
- كافة الطرازات: قم بإعداد ميزة البريد الإلكتروني لنتمكن من إرسال المستندات كمرفقات البريد الإلكتروني<sub>.</sub> لتنفيذ هذه الخطوة، عليك معرفة عنوان P| لملقم البريد الإلكتروني الوارد الخاص بـ SMTP. اطلب هذا العنوان من المسؤول عن الشبكة. يمكنك أيضاً إعداد هذه الميزة في الخطوة ٣٠.

إذا كنت تفضل إعداد هذه الميزات لاحقاً، يمكنك الوصول إلى معالجات الإعداد من قائمة **Administration** (الإدارة) على لوحة التحكم. حدد قائمة Initial Setup (إعداد أولى).

يتوفر أيضاً المزيد من ميزات الإرسال الرقمي التي يمكن إعدادها في الخطوات ٢٦ إلى ٣٠:

• برنامج تشغيل إرسال الفاكس: إرسال الفاكس من الكمبيوتر.

• إرسال إلى مجلد: حفظ مستند تم مسحه في مجلد على الشبكة.

10 EN Load paper. Make sure the paper is against the right edge of the tray, and adjust the guides so they are against the paper. After closing the tray, use the control panel to configure the correct paper size and type.

CS → **Vložení papíru.** Zkontrolujte, zda je papír zarovnán se správnou stranou zásobníku, a nastavte vodítka tak, aby se dotýkala papíru. Po zavření zásobníku konfigurujte správnou velikost a typ papíru pomocí ovládacího panelu.

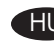

Papír betöltése. Ügyeljen arra, hogy a papír illeszkedjen a tálca jobb széléhez, a vezetők pedig a papírhoz. A HU tálca lezárása után, a vezérlőpult segítségével adja meg a megfelelő papírméretet és -típust.

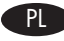

**PL Włóż papier.** Upewnij się, że papier jest dociśnięty do prawej krawędzi podajnika, a następnie ustaw prowadnice we właściwym miejscu tak, aby przylegały do papieru. Po zamknięciu podajnika, użyj panelu sterowania, aby skonfigurować prawidłowy rozmiar i typ papieru.

RUD Загрузка бумаги. Убедитесь, что бумага в лотке расположена правильно; отрегулируйте направляющие лотка. После закрытия лотка при помощи панели управления задайте размер и тип бумаги.

AR ) تحميل الورق. احرص على أن يلامس الورق حافة الدرج اليمني، وقم بضبط الموجهات لتلامس الورق. بعد إغلاق الدرج، استخدم لوحة التحكم لتكوين حجم الورق ونوعه الصحيحين.

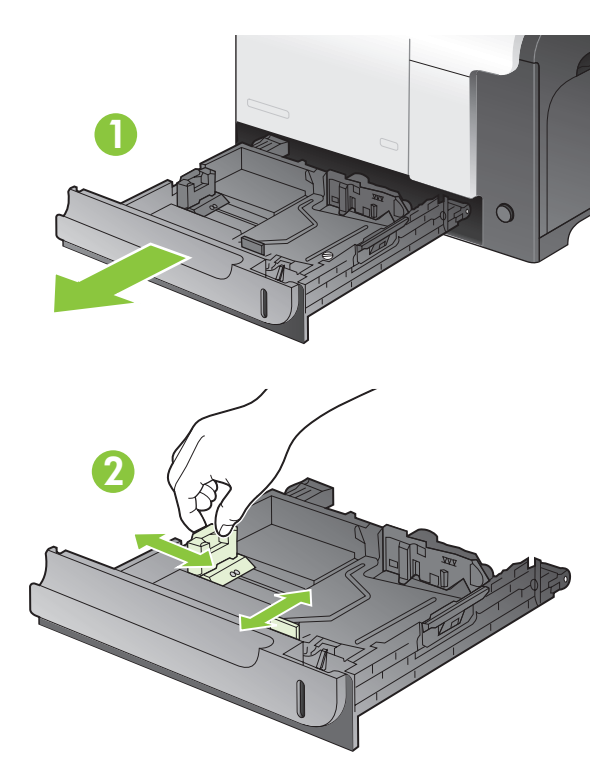

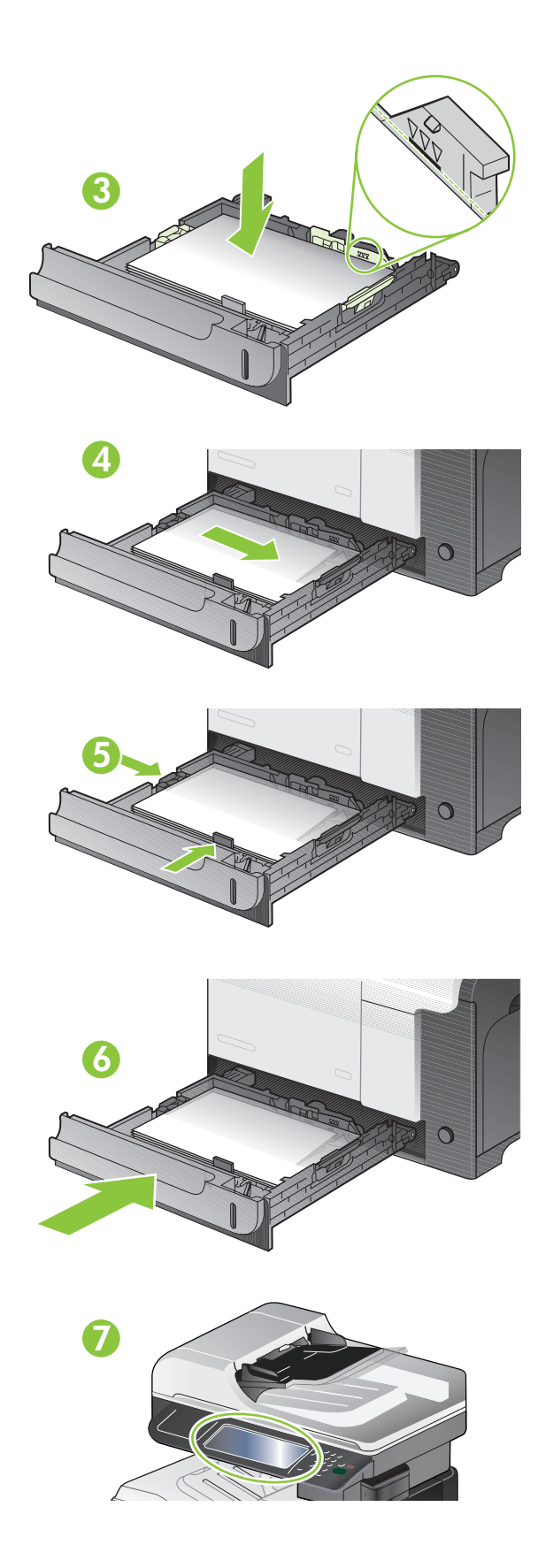

**EN** Install the product software.

CS Instalace softwaru produktu.

**HU** Termékszoftver telepítése.

PL Zainstaluj oprogramowanie urządzenia.

**Nindows** 

CS Chcete-li nainstalovat software pro sítě systému Windows, přejděte ke kroku 11 (str. 19). HU A szoftver Windows hálózatokon való telepítéséhez ugorjon a 11. lépésre (19. oldal). PL Aby zainstalować oprogramowanie dla sieci systemu Windows, przejdź do punktu 11 (strona 19).

RU Установка ПО для сетей Windows описана в шаге 11 (стр. 19).

EN To install the software for Windows networks, go to step 11 (page 19).

AR ) لتثبيت البرنامج لشبكات Windows، انتقل إلى الخطوة ١١ (الصفحة ١٩).

AR تثبيت برنامج المنتج

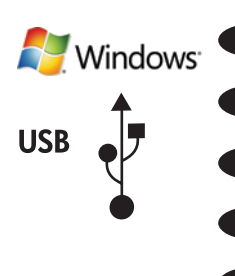

EN To install the software for Windows USB connections, go to step 14 (page 23).

CS Chcete-li nainstalovat software pro připojení USB systému Windows, přejděte ke kroku 14 (str. 23). HU A szoftver Windows USB-kapcsolatokhoz való telepítéséhez ugorjon a 14. lépésre (23. oldal).

PL Aby zainstalować oprogramowanie połączeń USB w systemie Windows, przejdź do punktu 14 (strona 23).

RU Установка ПО для подключения с помощью USB в среде Windows описана в шаге 14 (стр. 23).

AR ) لتثبيت البرنامج لاتصالات USB الخاصة بـ Windows، انتقل إلى الخطوة ١٤ (الصفحة ٢٣).

RU Установка ПО устройства.

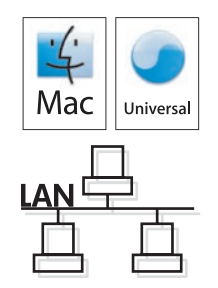

EN To install the software for Macintosh networks, go to step 15 (page 24).

CS Chcete-li nainstalovat software pro sítě systému Macintosh, přejděte ke kroku 15 (str. 24).

HU A szoftver Macintosh hálózatokon való telepítéséhez ugorjon a 15. lépésre (24. oldal).

PL Aby zainstalować oprogramowanie dla sieci systemu Macintosh, przejdź do punktu 15 (strona 24).

RU Установка ПО для сетей Macintosh описана в шаге 15 (стр. 24).

AR ) لتثبيت البرنامج لشبكات Macintosh، انتقل إلى الخطوة ١٥ (الصفحة ٢٤).

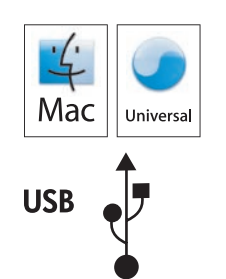

EN To install the software for Macintosh USB connections, go to step 20 (page 30).

CS Chcete-li nainstalovat software pro připojení USB systému Macintosh, přejděte ke kroku 20 (str. 30).

HU A szoftver Macintosh USB-kapcsolatokhoz való telepítéséhez ugorjon a 20. lépésre (30. oldal).

PL Aby zainstalować oprogramowanie połączeń USB w systemie Macintosh, przejdź do punktu 20 (strona 30).

RU Установка ПО для подключения с помощью USB в среде Macintosh описана в шаге 20 (стр. 30).

AR ) لتثبيت البرنامج لاتصالات USB الخاصة بـ Macintosh، انتقل إلى الخطوة ٢٠ (الصفحة ٣٠).

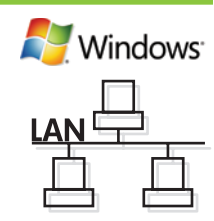

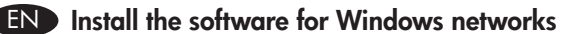

At the product control panel, touch Administration, touch Information, touch Configuration/ Status Pages, touch Configuration Page, and touch Print. Identify the IP address on the Embedded Jetdirect page.

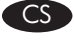

# CS Instalace softwaru pro sítě systému Windows

Na ovládacím panelu produktu stiskněte tlačítko Správa, stiskněte položku Informace, stiskněte položku **Stránky konfigurace/stavu** a stiskněte položky **Konfigurační stránka** a **Tisk**. Vyhledejte adresu IP na stránce Integrovaný server Jetdirect.

# HU A szoftver Windows hálózatokon való telepítése

A Kezelőpanelen érintse meg az Adminisztráció menüt, az Információ, Konfiguráció/ Állapotoldalak, Konfigurációs oldal, és végül a Nyomtatás lehetőséget. Keresse meg az IP-címet a Beágyazott Jetdirect oldalon.

# PL Instalowanie oprogramowania dla sieci systemu Windows

Na panelu sterowania dotknij kolejno opcji Administracja, Informacje, Strony konfiguracji i stanu, Strona konfiguracji, a następnie dotknij przycisku Drukuj. Odnajdź adres IP na stronie wbudowanego urządzenia JetDirect.

# RU Установка ПО для сетей Windows

На панели управления устройства выберите Администрирование, затем Информация, Страницы конфигурации/состояния, Страница конфигурации и нажмите Печать. Задайте IP-адрес на странице встроенного сервера печати Jetdirect.

> AR تَتْبِيتَ البرنامج لشبكات Windows في لوحة التحكم الخاصة بالمنتج، المس Administration (الإدارة) والمس Information (معلومات) والمس Configuration/Status Pages (صفحات التكوين/الحالة)، ثم المس Configuration Page (صفحة التكوين) وPrint (طباعة). قم بتحديد عنوان Pا في صفحة Jetdirect المضمنة.

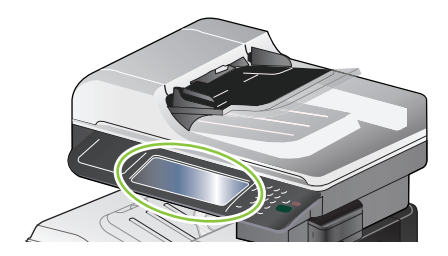

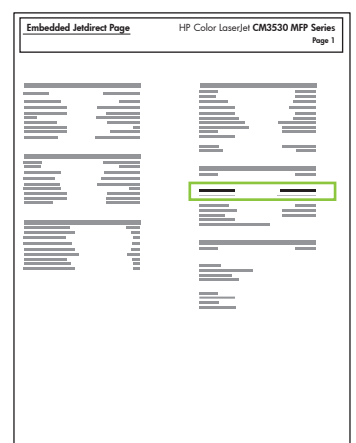

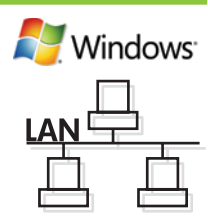

Otherwise, you must manually assign the IP address.

configuration was successful. Go to step 13.

12

- a) On the control panel, scroll to and touch **Administration**.
- b) Scroll to and touch Initial Setup, and then touch Networking and I/O.
- c) Touch Embedded JetDirect, TCP/IP, and IPV4 Settings.
- d) Touch Config Method, set to Manual, and touch Save.
- e) Touch Manual Settings, and then enter the IP Address, Subnet Mask, and Default Gateway.

EN If the IP address is something other than 0.0.0.0, or 192.0.0.192, or 169.254.x.x, the network

Pokud adresa IP nemá formát 0.0.0.0 nebo 192.0.0.192 nebo 169.254.x.x, proběhla síťová konfigurace úspěšně. CS Přejděte ke kroku 13.

V opačném případě bude nutné přiřadit adresu IP ručně.

- a) Na ovládacím panelu přejděte k položce Správa a stiskněte ji.
- b) Přejděte na položku Počáteční nastavení a stiskněte ji. Potom stiskněte položku Síťová připojení a V/V.
- c) Stiskněte položky Integrovaný server JetDirect, TCP/IP a Nastavení IPV4.
- d) Stiskněte položku Metoda konfigurace, nastavte hodnotu Ručně a stiskněte položku Uložit.
- e) Stiskněte položku Ruční nastavení a potom zadejte hodnoty Adresa IP, Maska podsítě a Výchozí brána.

Ha az IP-cím nem 0.0.0.0, 192.0.0.192 vagy 169.254.x.x, a hálózat beállítása sikerült. Folytassa a 13. lépéssel. HU Ellenkező esetben rendelje hozzá manuálisan az IP-címet.

- a) A kezelőpanelen görgessen az **Adminisztráció** elemre, és érintse meg.
- b) Görgetéssel keresse meg, és érintse meg a **Kezdeti beállítás**, majd a **Hálózat és I/O** elemet.
- c) Érintse meg a Beágyazott JetDirect, TCP/IP és IPV4-beállítások elemet.
- d) Érintse meg a Konfig. módszer elemet, válassza a Kézi beállítást, majd érintse meg a Mentés parancsot.
- e) Érintse meg a Kézi beállítások elemet, adja meg az IP-cím, az Alhálózati maszk és az Alapértelmezett átjáró értékét.

Jeżeli adres IP ma postać inną niż 0.0.0.0, 192.0.0.192 lub 169.254.x.x, sieć została skonfigurowana pomyślnie. PL Przejdź do punktu 13.

W przeciwnym razie musisz ręcznie przypisać adres IP.

- a) Na panelu sterowania przewiń do opcji Administracja i dotknij jej.
- b) Przewiń do opcji Konfiguracja początkowa i dotknij jej, a następnie dotknij opcji Sieć i We/Wy.
- c) Dotknij kolejno opcji Wbudowane urządzenie JetDirect, TCP/IP i Ustawienia IPV4.
- d) Dotknij opcji Metoda konfigurowania, ustaw jako Ręczna i dotknij opcji Zapisz.
- e) Dotknij opcji Ustawienia ręczne, a następnie wprowadź wartości w polach Adres IP, Maska podsieci i Domyślna brama.

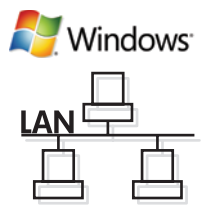

RU Если IP-адрес отличается от 0.0.0.0, 192.0.0.192 или 169.254.х.х - настройка сети произведена успешно. Перейдите к шагу 13.

В противном случае следует назначить IP-адрес вручную.

- а) На панели управления перейдите к пункту Администрирование и выберите его.
- б) Прокрутите список и выберите пункт Начальная установка, затем выберите пункт Сеть и В/В.
- в) Выберите Встроенный JetDirect, TCP/IP и Параметры IPV4.
- г) Нажмите Способ настройки, выберите Вручную и нажмите Сохранить.
- д) Выберите Установка параметров вручную и введите IP-адрес, Маску подсети и Шлюз по умолчанию.

AR )إذا كان عنوان IP يختلف عن 0.0.0.0، أو 192.0.0.192، أو 169.254.x.x ، يكون تكوين الشبكة ناجحاً. انتقل إلى الخطوة ١٣.

وإلا، توجب عليك تعيين عنوان IP يدوياً.

- أ) في لوحة التحكم قم بالتمرير إلى Administration (الإدارة) والمسه.
- ب) قم بالتمرير إلى Initial Setup (إعداد أولى) والمسه، ثم المس Networking and I/O (الشبكة والإدخال/الإخراج).
	- ج) المس JetDirect) **Embedded JetDirect** المُضمن) وTCP/IP و IPV4 Settings (إعدادات 4VPI).
		- د) المس Config Method (أسلوب النكوين)، المعيّن إلى Manual (يدوي)، ثم المس Save (حفظ).
- ه) المص Manual Settings (إعدادات يدوية)، ثم أدخل IP Address (عنوان IP) و Subnet Mask (قناع الشبكة الفرعية) وDefault Gateway (العبّار ة الافتر اضية).

# 13

EN Quit all open programs on the print server or on each computer that will share the product. Install the software from the Administrator CD. Follow the onscreen instructions. When prompted, select **Connected to the Network**, and then click **Next**. The installer shows the available printers. Select the printer that has the appropriate IP address. Click Finish. If prompted, restart the computer. Go to step 24.

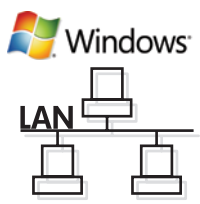

CS Ukončete všechny spuštěné programy na tiskovém serveru a ve všech počítačích, které budou produkt sdílet. Nainstalujte software z disku CD Správce. Postupujte podle pokynů na obrazovce. Po zobrazení výzvy vyberte možnost Připojeno k síti a potom klepněte na tlačítko Další. Instalační služba zobrazí tiskárny, které jsou k dispozici. Vyberte tiskárnu s příslušnou adresou IP. Klepněte na tlačítko Dokončit. Pokud k tomu budete vyzváni, restartujte počítač. Přejděte ke kroku 24.

HU Zárja be az összes programot a nyomtatószerveren vagy a készüléket megosztva használó számítógépeken. Telepítse a szoftvert a Rendszergazdai CD-lemezről. Kövesse a képernyőn megjelenő utasításokat. Rendszerüzenet megjelenésekor válassza a **Hálózati csatlakozás** elemet, majd kattintson a **Tovább** gombra. A telepítőn láthatja a választható nyomtatókat. Válassza ki a megfelelő IP-címmel rendelkező nyomtatót. Kattintson a Befejezés gombra. Ha erre kéri a rendszer, indítsa újra a számítógépet. Folytassa a 24. lépéssel.

PL Zamknij wszystkie programy na serwerze druku lub na wszystkich komputerach, które będą współużytkować urządzenie. Instalowanie oprogramowania urządzenia z płyty CD administratora. Postępuj zgodnie ze wskazówkami wyświetlanymi na ekranie. Po wyświetleniu monitu wybierz opcję **Podłączone do sieci** i kliknij **Dalej**. Instalator wyświetli listę dostępnych drukarek. Wybierz drukarkę, która ma właściwy adres IP. Kliknij przycisk Zakończ. Gdy zostanie wyświetlony monit, uruchom ponownie komputer. Przejdź do punktu 24.

RU Закройте все открытые программы на сервере печати или на всех компьютерах, которые будут использовать устройство. Установите ПО с компакт-диска для администраторов. Следуйте инструкциям на экране. При запросе выберите Подключен к сети и нажмите Далее. Программа установки отобразит доступные принтеры. Выберите принтер с соответствующим IP-адресом. Нажмите Готово. При появлении соответствующего запроса перезагрузите компьютер. Перейдите к шагу 24.

AR ) قم بإنهاء كل البرامج المفتوحة على ملقم الطباعة أو على كل كمبيوتر سيتشارك المنتج. قم بتثبيت البرنامج من القرص المضغوط الخاص بالمسؤول. اتبع الإرشادات التي تظهر على الشاشة. قم بتحديد Connected to the Network (متصل بالشبكة)، ثم انقر فوق Next (التالي)، في حال مطالبتك بذلك. يظهر المثبّت الطابعات المتوفرة. حدد الطابعة التي تملك عنوان P| المناسب. انقر فوق **Finish** (إنهاء). قم بإعادة تشغيل جُهاز الكمبيوتر، إذا تمت مطالبتك بذلك. انتقل إلى الخطوة ٢٤.

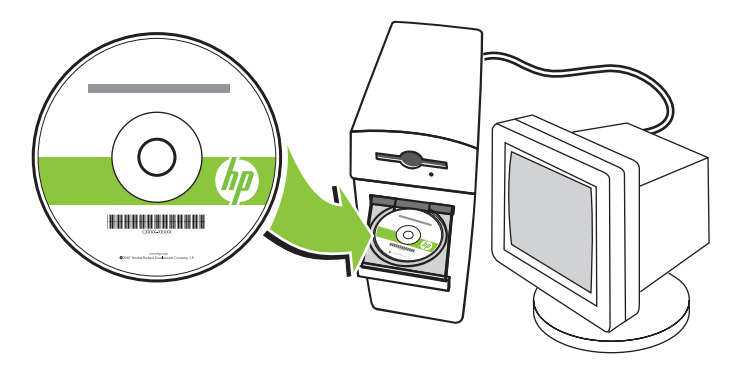

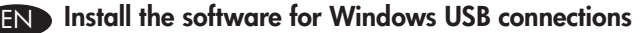

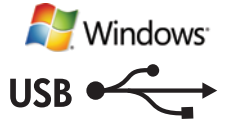

Quit all open programs on the computer. Install the software from the Administrator CD. Follow the onscreen instructions. When prompted, select Connected directly to this computer, and then click **Install Now**. Do not connect the USB cable until you are prompted. At the end of the installation, click **Finish**. On the next screen, you can install additional software, or close the window to exit. Go to step 24.

# CS Instalace softwaru pro připojení USB systému Windows

Ukončete všechny spuštěné programy v počítači. Nainstalujte software z disku CD Správce. Postupujte podle pokynů na obrazovce. Po zobrazení výzvy vyberte možnost Připojeno přímo k tomuto počítači a pak klepněte na tlačítko Instalovat. Nepřipojujte kabel USB, dokud nebudete vyzváni. Po dokončení instalace klepněte na tlačítko Dokončit. Na další obrazovce můžete nainstalovat další software nebo zavřením okna nástroj ukončit. **Přejděte ke kroku 24**.

# A szoftver telepítése Windows USB-kapcsolatokhoz HU

Zárja be a számítógépen futó programokat. Telepítse a szoftvert a Rendszergazdai CD-lemezről. Kövesse a képernyőn megjelenő utasításokat. Rendszerüzenet megjelenésekor válassza a **Közvetlen csatlakozás ehhez** a számítógéphez elemet, majd kattintson a Telepítés most gombra. Az USB-kábelt csak akkor csatlakoztassa, ha a rendszer azt kéri. A telepítés végeztével kattintson a **Befejezés** gombra. A következő képernyőn további szoftvereket telepíthet, vagy az ablak bezárásával kiléphet. Folytassa a 24. lépéssel.

# Instalowanie oprogramowania dla połączeń USB w systemie Windows PL

Zamknij wszystkie uruchomione programy na komputerze. Instalowanie oprogramowania urządzenia z płyty CD administratora. Postępuj zgodnie ze wskazówkami wyświetlanymi na ekranie. Po wyświetleniu monitu wybierz opcje Podłączone bezpośrednio do tego komputera i kliknij Zainstaluj teraz. Nie podłączaj kabla USB, aż zostanie wyświetlony monit. Po zakończeniu instalacji kliknij przycisk Zakończ. Z poziomu następnego ekranu można zainstalować dodatkowe oprogramowanie lub zamknąć program. Przejdź do punktu 24.

# Установите ПО для USB-подключения в среде Windows. RU

Закройте все открытые программы на компьютере. Установите ПО с компакт-диска для администраторов. Следуйте инструкциям на экране. При запросе выберите Прямое подключение к этому компьютеру и нажмите Установить сейчас. Не подключайте USB-кабель до появления соответствующего запроса. После завершения установки нажмите **Готово**. На следующем экране вы можете установить дополнительное ПО или выйти из программы. Перейдите к шагу 24.

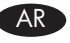

# AR فتثبيت البرنامج لاتصالات USB الخاصة بـ Windows

قم بإنهاء كل البرامج المفتوحة على الكمبيوتر٬ قم بتثبيت البرنامج من القرص المضغوط الخاص بالمسؤول٬ اتبع الإرشادات التي تظهر على الشاشة٬ حدد Connected directly to this computer (متصل مباشرة بهذا الكمبيوتر )، ثم انقر فوق Install Now (التثبيت الآن)، في حال مطالبتك بذلك. لا تقم بتوصيل كبل USB حتى تتم مطالبتك بذلك. في نهاية التثبيت، انقر فوق **Finish** (إنهاء). في الشاشة التالية، يمكنك تثبيت برنامج إضافي، أو أغلق الإطار للإنهاء. انتقل إلى الخطوة ٢٤.

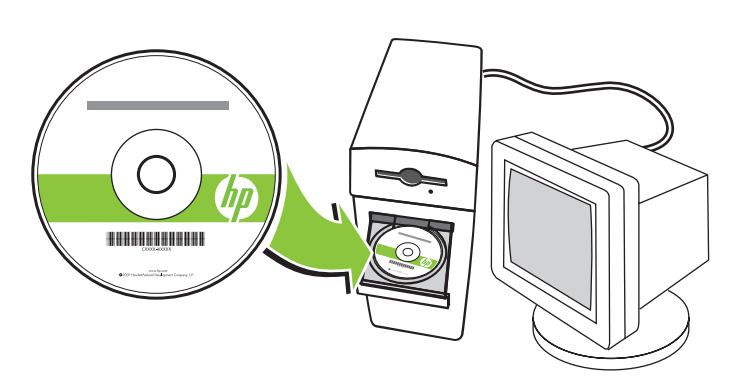

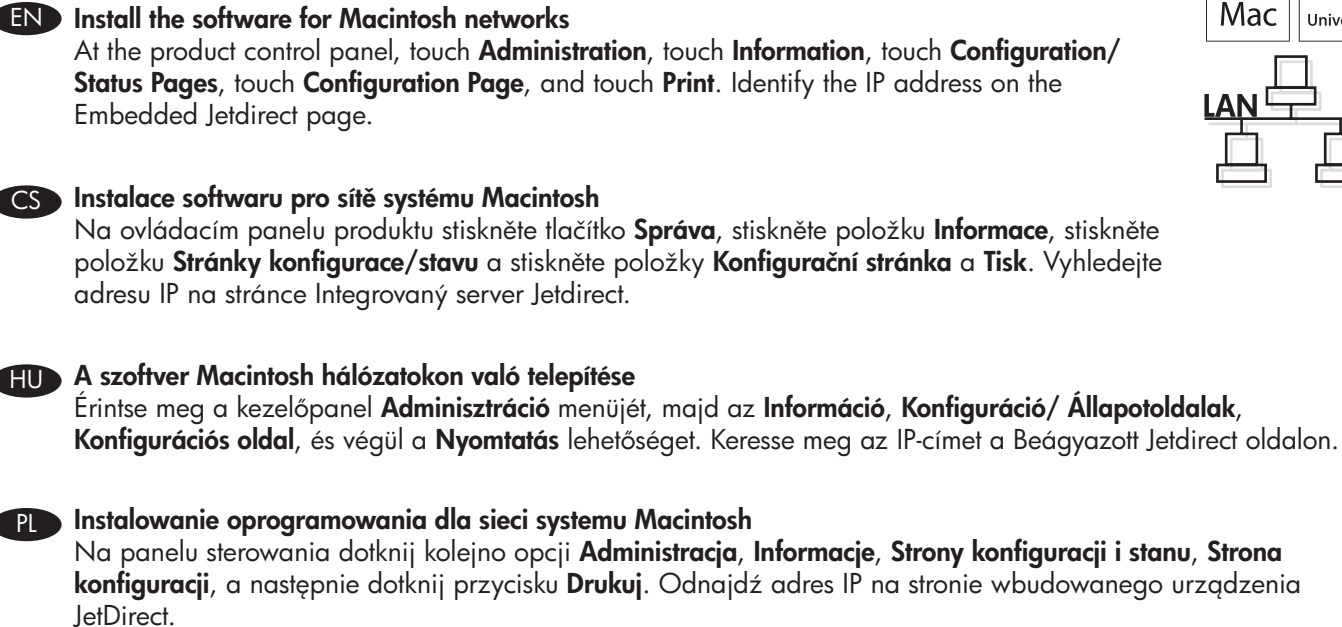

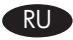

# RU Установка ПО для сетей Macintosh

На панели управления устройства выберите Администрирование, затем Информация, Страницы конфигурации/состояния, Страница конфигурации и нажмите Печать. Задайте IP-адрес на странице встроенного Jetdirect.

AR فتثبيت البرنامج لشبكات Macintosh

في لوحة التحكم الخاصة بالمنتج، المس Administration (الإدارة) والمس Information (معلومات) والمس Configuration/Status Pages (صفحات التكوين/الحالة)، ثم المس **Configuration Page (**صفحة التكوين) و**Print** (طباعة). قم بتحديد عنوان [آ] في صفحة Jetdirect المضمنة.

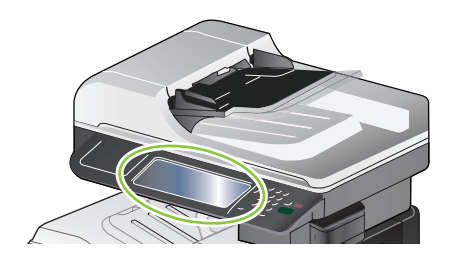

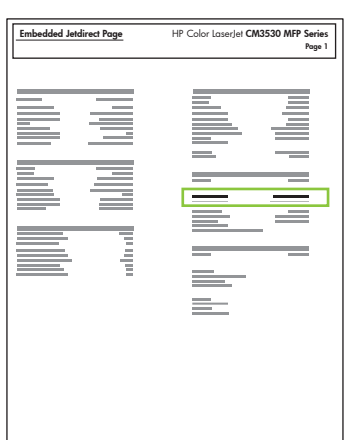

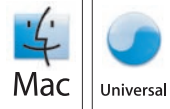

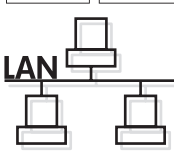

END If the IP address is something other than 0.0.0.0, or  $192.0.0.192$ , or  $169.254.x.x$ , the network configuration was successful. Go to step 17.

Otherwise, you must manually assign the IP address.

- a) On the control panel, scroll to and touch **Administration**.
- b) Scroll to and touch Initial Setup, and then touch Networking and I/O.
- c) Touch Embedded JetDirect, TCP/IP, and IPV4 Settings.
- d) Touch Config Method, set to Manual, and touch Save.
- e) Touch Manual Settings, and then enter the IP Address, Subnet Mask, and Default Gateway.

Pokud adresa IP nemá formát 0.0.0.0 nebo 192.0.0.192 nebo 169.254.x.x, proběhla síťová konfigurace úspěšně. CS Přejděte ke kroku 17.

V opačném případě bude nutné přiřadit adresu IP ručně.

- a) Na ovládacím panelu přejděte k položce Správa a stiskněte ji.
- b) Přejděte na položku Počáteční nastavení a stiskněte ji. Potom stiskněte položku Síťová připojení a V/V.
- c) Stiskněte položky Integrovaný server JetDirect, TCP/IP a Nastavení IPV4.
- d) Stiskněte položku Metoda konfigurace, nastavte hodnotu Ručně a stiskněte položku Uložit.
- e) Stiskněte položku **Ruční nastavení** a potom zadejte hodnoty **Adresa IP, Maska podsítě** a **Výchozí brána**.

Ha az IP-cím nem 0.0.0.0, 192.0.0.192 vagy 169.254.x.x, a hálózat beállítása sikerült. Folytassa a 17. lépéssel. HU

Ellenkező esetben rendelje hozzá manuálisan az IP-címet.

- a) A kezelőpanelen görgessen az **Adminisztráció** elemre, és érintse meg.
- b) Görgetéssel keresse meg, és érintse meg a **Kezdeti beállítás**, majd a **Hálózat és I/O** elemet.
- c) Érintse meg a Beágyazott JetDirect, TCP/IP és IPV4-beállítások elemet.
- d) Érintse meg a Konfig módszer elemet, válassza a Kézi beállítást, majd érintse meg a Mentés parancsot.
- e) Érintse meg a Kézi beállítások elemet, adja meg az IP-cím, az Alhálózati maszk és az Alapértelmezett átjáró értékét.

Jeżeli adres IP ma postać inną niż 0.0.0.0, 192.0.0.192 lub 169.254.x.x, sieć została skonfigurowana pomyślnie. PLPrzejdź do punktu 17.

W przeciwnym razie musisz ręcznie przypisać adres IP.

- a) Na panelu sterowania przewiń do opcji Administracja i dotknij jej.
- b) Przewiń do opcji Konfiguracja początkowa i dotknij jej, a następnie dotknij opcji Sieć i We/Wy.
- c) Dotknij kolejno opcji Wbudowane urządzenie JetDirect, TCP/IP i Ustawienia IPV4.
- d) Dotknij opcji Metoda konfigurowania, ustaw jako Ręczna i dotknij opcji Zapisz.
- e) Dotknij opcji Ustawienia ręczne, a następnie wprowadź wartości w polach Adres IP, Maska podsieci i Domyślna brama.

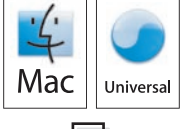

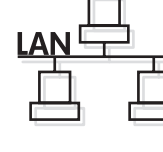

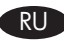

RU Если IP-адрес отличается от 0.0.0.0, 192.0.0.192 или 169.254.х.х - настройка сети произведена успешно. Перейдите к шагу 17.

Mac Universa

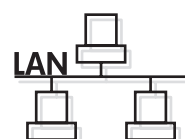

В противном случае следует назначить IP-адрес вручную.

- а) На панели управления перейдите к пункту Администрирование и выберите его.
- б) Прокрутите список и выберите пункт Начальная установка, затем выберите пункт Сеть и В/В.
- в) Выберите Встроенный JetDirect, TCP/IP и Параметры IPV4.
- г) Нажмите Способ настройки, выберите Вручную и нажмите Сохранить.
- д) Выберите Установка параметров вручную и введите IP-адрес, Маску подсети и Шлюз по умолчанию.

AR ) إذا كان عنوان IP يختلف عن 0.0.0.0، أو 192.0.0.192، أو 169.254.x.x ، يكون تكوين الشبكة ناجحاً. انتقل إلى الخطوة ١٧.

وإلا، توجب عليك تعيين عنوان IP يدوياً.

- أ) في لوحة التحكم قم بالتمرير إلى Administration (الإدارة) والمسه.
- ب) قم بالتمرير إلى Initial Setup (إعداد أولى) والمسه، ثم المس Networking and I/O (الشبكة والإدخال/الإخراج).
	- ج) المس JetDirect) Embedded JetDirect (المُضمن) وTCP/IP و IPV4 Settings (إعدادات IPV4).
		- د) المس Config Method (أسلوب التكوين)، المعيّن إلى Manual (يدوي)، ثم المس Save (حفظ).
- ه) المس Manual Settings (إعدادات يدوية)، ثم أدخل IP Address (عنوان IP) و Subnet Mask (فَناع الشَّبكة الفرعية) و Default Gateway (العبّار ة الافتر اضية).

EN Quit all open programs on the print server or on each computer that will share the product. Install the software from the Administrator CD. Click the product icon, and follow the onscreen instructions. Click **Close** when the installation is finished.

17

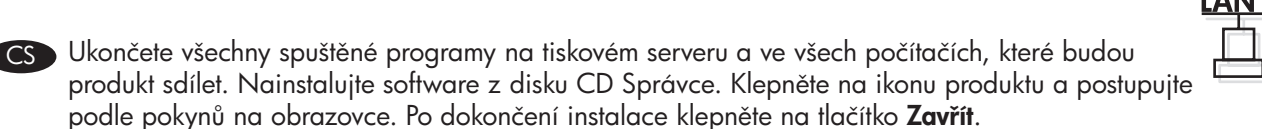

HU Lépjen ki a nyomtatószerveren vagy a készüléket megosztva használó számítógépeken futó programokból. Telepítse a szoftvert a Rendszergazdai CD-lemezről. Kattintson a készülék ikonjára, és kövesse a képernyőn megjelenő utasításokat. A telepítés befejeztével kattintson a **Bezárás** gombra.

PL Zamknij wszystkie programy na serwerze druku lub na wszystkich komputerach, które będą współużytkować urządzenie. Instalowanie oprogramowania urządzenia z płyty CD administratora. Kliknij ikonę urządzenia i postępuj zgodnie z instrukcjami na ekranie. Kliknij przycisk Close (Zamknij) po zakończeniu instalacji.

RU Закройте все открытые программы на сервере печати или на всех компьютерах, которые будут использовать устройство. Установите ПО с компакт-диска для администраторов. Щелкните значок устройства и следуйте инструкциям на экране. Нажмите Закрыть после завершения установки.

AR ) فم بإنهاء كل البرامج المفتوحة على ملقم الطباعة أو على كل كمبيوتر سيتشارك المنتج. قم بتثبيت البرنامج من القرص المضغوط الخاص بالمسؤول. انقر فوق رمز المنتج، واتبع الإرشادات التي تظهر على الشاشة. انقر فوق Close (إغلاق) عنَّد انتهاء التثبيت.

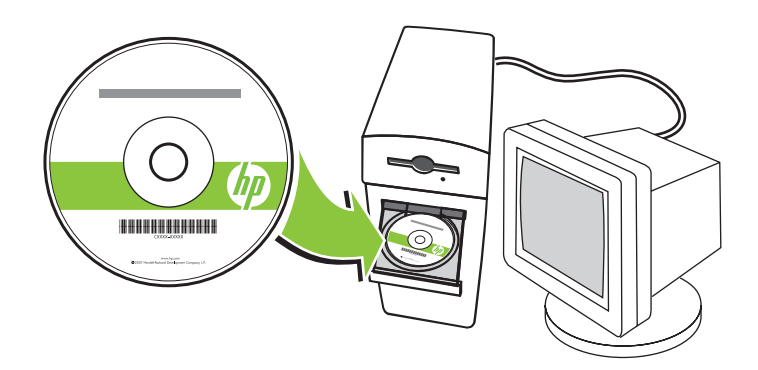

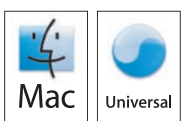

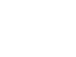

18

END At the computer, open the Apple menu and click System Preferences and then click Print & Fax. Click Add or +, and then select the connection type (Default Browser or IP Printer). Default Browser: Select the product from the list. From the Print Using drop-down list, select the

printer model if one is not already selected. Click Add.

IP Printer: From the Protocol drop-down list, select HP JetDirect Socket. Enter the IP address for the product. From the **Print Using** drop-down list, select the printer model if one is not already selected.

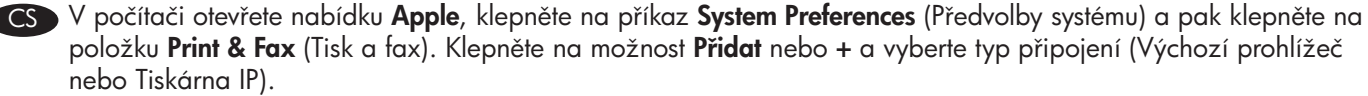

Výchozí prohlížeč: Vyberte produkt ze seznamu. V rozevíracím seznamu Tisknout pomocí vyberte model tiskárny, pokud již není vybrán. Klepněte na položku Přidat.

Tiskárna IP: V rozevíracím seznamu Protokol vyberte možnost HP JetDirect Socket. Zadejte adresu IP produktu. V rozevíracím seznamu Tisknout pomocí vyberte model tiskárny, pokud již není vybrán.

HU Nyissa meg az Apple menüt a számítógépen, és kattintson a System Preferences (Rendszerbeállítások), majd a Print & Fax (Nyomtatás és faxolás) elemre. Kattintson az Add (Hozzáadás) vagy + elemre, és válassza ki a kapcsolat típusát (Default Browser (Alapértelmezett böngésző) vagy IP Printer (IP-nyomtató).

Default Browser (Alapértelmezett böngésző): Válassza ki a készüléket a listáról. A Print Using (Nyomtatás a következővel) legördülő listából válassza ki a nyomtató típusát, ha az még nincs kijelölve. Kattintson az Add (Hozzáadás) gombra.

IP Printer (IP-nyomtató): Válassza ki a HP JetDirect Socket elemet a Protocol (Protokoll) legördülő listából. Adja meg a készülék IP-címét. A Print Using (Nyomtatás használatával) legördülő listából válassza ki a nyomtató típusát, ha az még nincs kijelölve.

PL Na komputerze otwórz menu Apple, kliknij opcję System Preferences (Preferencje systemu), a następnie kliknij Print & Fax (Drukowanie i faks). Kliknij Add (Dodaj) lub +, a następnie wybierz typ połączenia (domyślna przeglądarka lub drukarka IP).

Default Browser (Domyślna przeglądarka): Wybierz produkt z listy. Z listy rozwijanej Print Using (Drukuj używając) wybierz model drukarki, jeżeli jeszcze nie została wybrana. Kliknij przycisk **Add** (Dodaj). IP Printer (Drukarka IP): Z listy rozwijanej Protokół wybierz HP JetDirect Socket (Gniazdo HP JetDirect). Wprowadź adres IP urządzenia. Z listy rozwijanej Print Using (Drukuj używając) wybierz model drukarki, jeżeli jeszcze nie została wybrana.

RU На компьютере откройте меню Apple и нажмите Системные настройки, затем нажмите Печать и факс. Нажмите **Добавить** или +, затем выберите тип соединения (Браузер по умолчанию или IP-принтер). Браузер по умолчанию: Выберите устройство из списка. Из раскрывающегося списка Печать с помощью выберите модель принтера, если это не было сделано ранее. Нажмите Добавить. IP-принтер: Из раскрывающегося списка Протокол выберите HP JetDirect Socket. Введите IP-адрес устройства. Из раскрывающегося списка Печать с помощью выберите модель принтера, если это не было сделано ранее.

```
AR في الكمبيوتر، افتح قائمة Apple وانقر فوق System Preferences (تفضيلات النظام) ثم فوق Print & Fax (طباعة وفاكس). انقر فوق Add
                                                                    (إضافة)، أو +، ثم حدد نوع الاتصال (مستعرض افتراضي أو طابعة P)).
 مُستعرض افتراضي: حدد المنتج من القَائمة. من لائحة Print Using (استخدام الطباعة) المنسدلة، حدد طراز الطابعة إذا لم يسبق وتم تحديد طراز . انقر
                                                                                                                  فوق Add (إضافة).
طابعة IP: من القائمة Protocol (بروتوكول) المنسدلة، حدد HP JetDirect Socket (مأخذ HP JetDirect). أدخل عنوان IP للمنتج من لائحة Print
```
Using (استخدام الطباعة) المنسدلة، حدد طراز الطابعة إذا لم يسبق وتم تحديد طراز

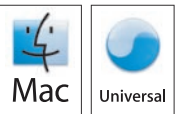

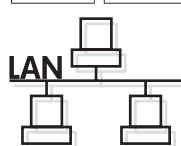

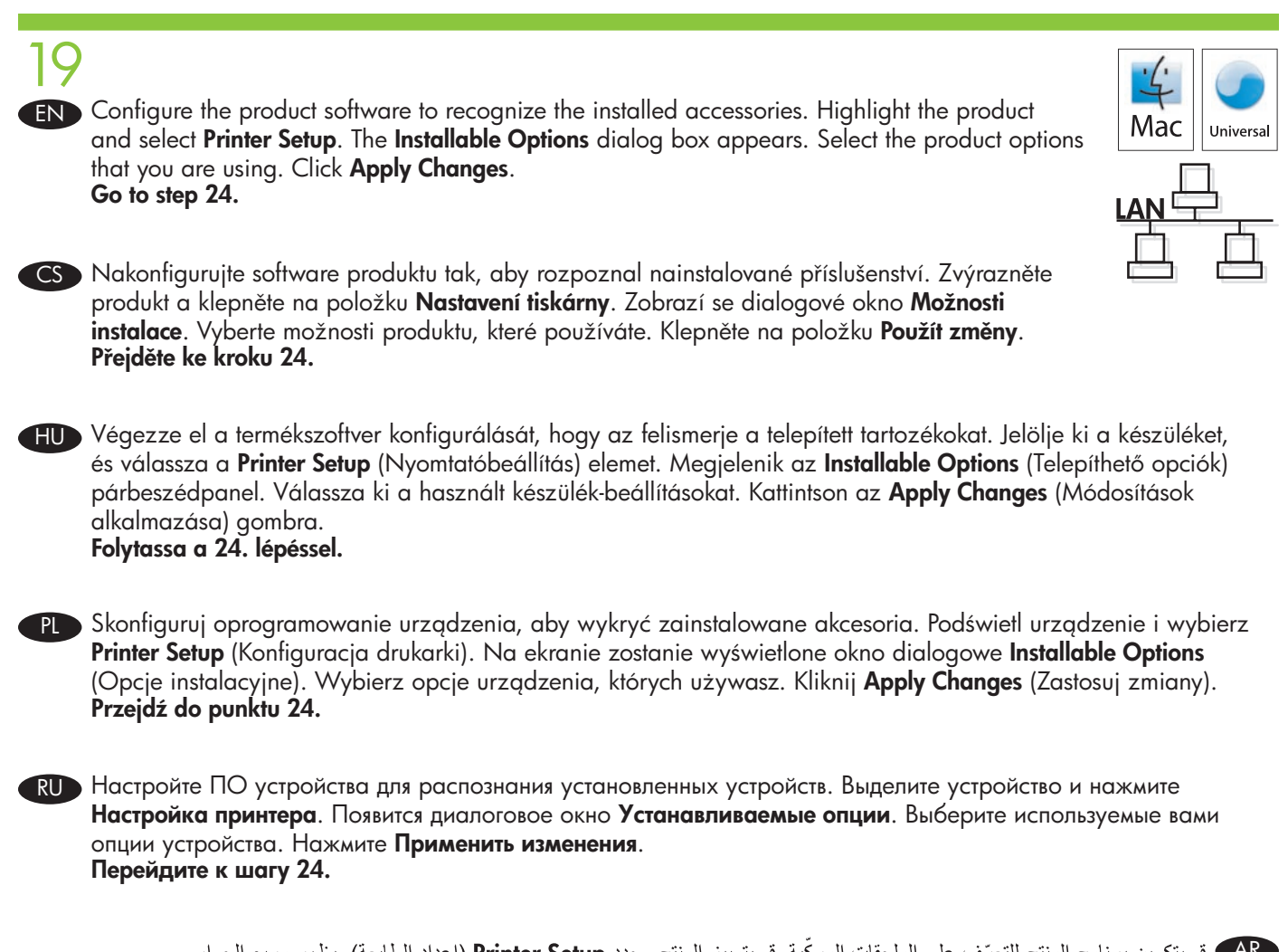

ـ AR قم بتكوين برنامج المنتج للتعرّف على الملحقات المركّبة. قم بتمييز المنتج وحدد Printer Setup (إعداد الطابعة). يظهر مربع الحوار<br>Installable Options (خيارات قابلة للتثبيت). حدد خيارات المنتج التي تستخدمها. انقر فوق Apply

# EN Install the software for Macintosh USB connections

Install the software from the Administrator CD. Click the product icon, and follow the onscreen instructions. Click **Close** when the installation is finished.

## CS Instalace softwaru pro připojení USB systému Macintosh

Nainstalujte software z disku CD Správce. Klepněte na ikonu produktu a postupujte podle pokynů na obrazovce. Po dokončení instalace klepněte na tlačítko **Zavřít**.

# HU A szoftver telepítése Macintosh USB-kapcsolatokhoz

Telepítse a szoftvert a Rendszergazdai CD-lemezről. Kattintson a készülék ikonjára, és kövesse a képernyőn megjelenő utasításokat. A telepítés befejeztével kattintson a **Bezárás** gombra.

# PL Instalowanie oprogramowania dla połączeń USB w systemie Macintosh

Instalowanie oprogramowania urządzenia z płyty CD administratora. Kliknij ikonę urządzenia i postępuj zgodnie z instrukcjami na ekranie. Kliknij przycisk Close (Zamknij) po zakończeniu instalacji.

## RU Установите ПО для USB-подключения в среде Macintosh

Установите ПО с компакт-диска для администраторов. Щелкните значок устройства и следуйте инструкциям на экране. Нажмите Закрыть после завершения установки.

# AR ) تثبيت البرنامج لاتصالات USB الخاصة بـ Macintosh قم بتثبيت البرنامج من القرص المضغوط الخاص بالمسؤول. انقر فوق رمز المنتج، واتبع الإرشادات التي تظهر على الشاشة. انقر فوق Close (إغلاق) عند انتهاء التثبيت

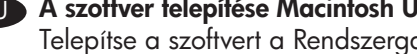

20

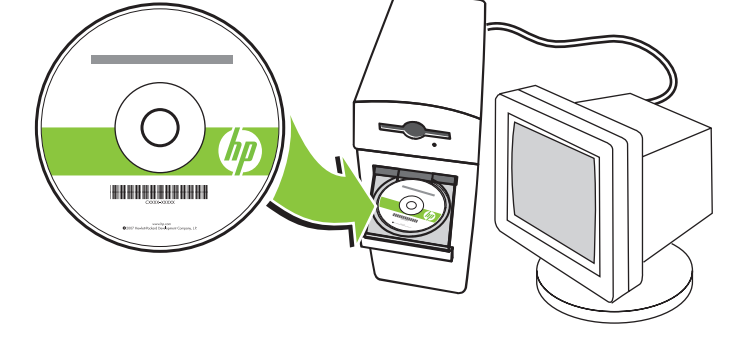

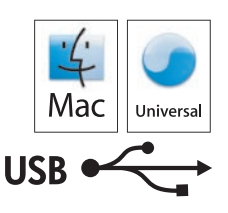

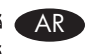

# $2^{\mathsf{r}}$

EN Connect the USB cable between the product and the computer.

- CS Připojte kabel USB mezi produktem a počítačem.
- **EU** Csatlakoztassa az USB-kábelt a készülékhez és a számítógéphez.
- Pl Podłącz kabel USB do urządzenia i do komputera.
- RU Подключите USB-кабель к устройству и компьютеру.

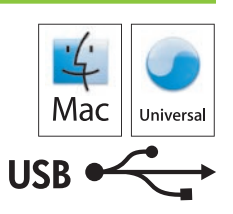

ـ AR ) قم بتوصيل كبل USB بين المنتج والكمبيوتر

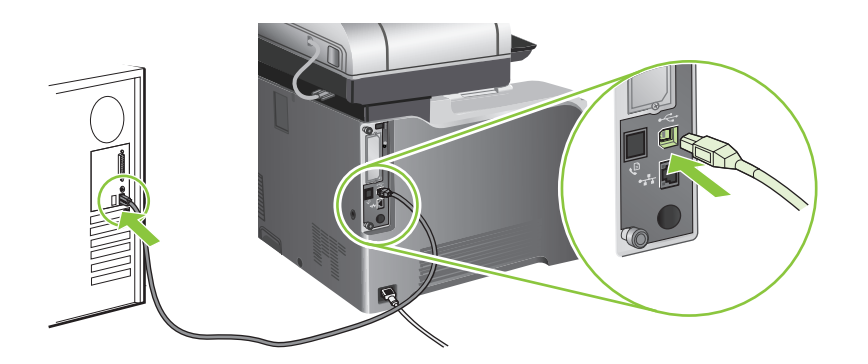

22 EN At the computer, open the Apple menu and click System Preferences and then click Print & Fax. If the product name appears in the printer list, go to step 23. Otherwise, click Add or +, and then select Default Browser or Default. Select the product name from the printer list, and click Add.

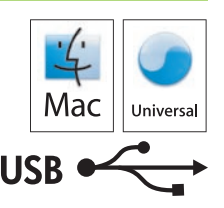

CS V počítači otevřete nabídku Apple, klepněte na příkaz System Preferences (Předvolby systému) a pak klepněte na položku Print & Fax (Tisk a fax). Pokud se název produktu zobrazí v seznamu tiskáren, přejděte ke kroku 23. V opačném případě klepněte na tlačítko **Přidat** nebo + a pak vyberte položku **Výchozí prohlížeč** nebo Výchozí. Vyberte název produktu ze seznamu tiskáren a klepněte na tlačítko Přidat.

HU Nyissa meg az Apple menüt a számítógépen, és kattintson a System Preferences (Rendszerbeállítások), majd a Print & Fax (Nyomtatás és faxolás) elemre. Ha megjelenik a készülék neve a nyomtatók listájában, folytassa a 23. lépéssel.

Ellenkező esetben kattintson az Add (Hozzáadás) vagy + gombra, majd válasszon a Default Browser (Alapértelmezett böngésző) vagy Default (Alapértelmezés) lehetőségek közül. Válassza ki a készülék nevét a nyomtatók listájából, és kattintson az Add (Hozzáadás) gombra.

PL Na komputerze otwórz menu Apple, kliknij opcję System Preferences (Preferencje systemu), a następnie kliknij Print & Fax (Drukowanie i faks). Jeżeli na liście pojawi się nazwa urządzenia, przejdź do punktu 23. W przeciwnym razie kliknij opcję Add (Dodaj) lub +, a następnie wybierz opcję Default Browser (Domyślna przeglądarka) lub **Default** (Domyślna). Wybierz nazwę urządzenia z listy drukarek i kliknij przycisk **Add** (Dodaj).

RU На компьютере откройте меню Apple и нажмите Системные настройки, затем нажмите Печать и факс. Если в списке принтеров отображается наименование устройства, перейдите к шагу 23. В противном случае нажмите Добавить или +, затем выберите Браузер по умолчанию или По умолчанию. Выберите наименование устройства в списке принтеров и нажмите Добавить.

AR في الكمبيوتر، افتح قائمة Apple وانقر فوق **System Preferences** (تفضيلات النظام) ثم فوق **Print & Fax (**طباعة وفاكس). في حال ظهور اسم المنتج في قائمة الطابعة، انتقل إلى الخطوة ٢٣. وإلا، انقر فوق Add (إضافة)، أو +، ثم حدد Default Browser (مستعرض افتراضي) أو Default (افتراضي). حدد اسم المنتج من قائمة الطابعة، وانقر فوق **Add** (إضافة).

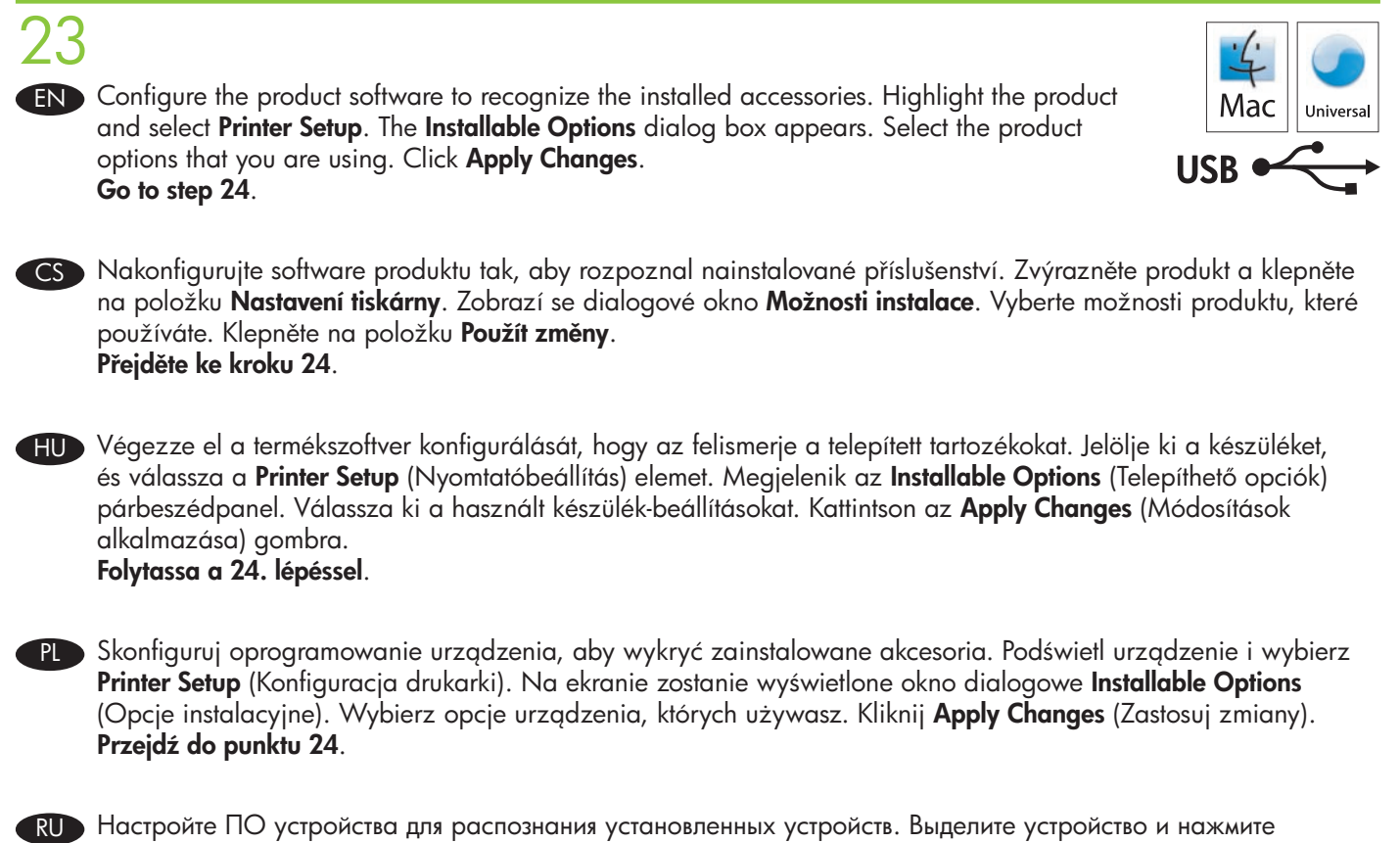

Настройка принтера. Появится диалоговое окно Устанавливаемые опции. Выберите используемые вами опции устройства. Нажмите Применить изменения. Перейдите к шагу 24.

AR ) قم بتكوين برنامج المنتج للتعرّف على الملحقات المركّبة. قم بتمييز المنتج وحدد Printer Setup (إعداد الطابعة). يظهر مربع الحوار Installable<br>Options (خيارات قابلة للتثبيت). حدد خيارات المنتج التي تستخدمها. انقر فوق Apply انتقل إلى الخطوة ٢٤.

24 EN Test the software installation. Print a page from any program to make sure that the software is correctly installed. Note: If the installation failed, reinstall the software, or see the problem solving section in the User Guide.

CS Otestujte instalaci softwaru. Vytištěním stránky z libovolné aplikace zkontrolujte, zda je software správně nainstalován. Poznámka: Pokud se instalace nezdařila, opakujte instalaci softwaru nebo v uživatelské příručce vyhledejte část Řešení problémů.

HU A szoftvertelepítés tesztelése. Nyomtasson ki egy oldalt bármely programból, és ellenőrizze a szoftver megfelelő telepítését. Megjegyzés: Sikertelen telepítés esetén ismételje meg a szoftver telepítését, vagy tekintse meg a Használati útmutató problémamegoldó részét.

PL Przetestuj instalację oprogramowania. Wydrukuj stronę z dowolnego programu, aby upewnić się, że oprogramowanie zostało poprawnie zainstalowane. Uwaga: Jeżeli instalacja nie powiodła się , spróbuj zainstalować oprogramowanie ponownie lub zobacz część Instrukcji obsługi dotyczącą rozwiązywania problemów.

RU Проверка установки программного обеспечения. Распечатайте страницу из любой программы чтобы проверить правильность установки ПО. Примечание. При сбое установки следует произвести ее повторно или обратиться к разделу устранения неисправностей в Руководстве пользователя.

AR ) ا**ختبار تثبيت البرنامج.** قم بطباعة صفحة من أي برنامج للتأكد من صحة تثبيت البرنامج. **ملاحظة:** إذا فشل التثبيت، فأعد تثبيت البرنامج، أو راجع قسم حل المشاكل في "دليل المستخدم".

25 EN Test the copy function. Load the page that you just printed into the document feeder with the printed side face-up. Adjust the quides so they are next to the paper. On the control panel, press the green Start button. If the product does not copy correctly, make sure paper is loaded in the tray. See the electronic user guide on the User CD for complete information about solving problems.

CS Otestujte funkci kopírování. Vložte právě vytištěnou stránku do podavače dokumentů potištěnou stranou nahoru. Upravte vodítka tak, aby se dotýkala papíru. Na ovládacím panelu stiskněte zelené tlačítko Start. Pokud produkt správně nekopíruje, zkontrolujte, zda je v zásobníku vložen papír. Úplné informace o řešení problémů najdete v uživatelské příručce na disku CD pro uživatele.

HU A másolás funkció tesztelése. Helyezze be a kinyomtatott oldalt a dokumentumadagolóba, a nyomtatott oldallal felfelé. Igazítsa a vezetőket a papírhoz. Nyomja meg a vezérlőpulton levő zöld Start gombot. Ha a készülék nem megfelelően másol, ellenőrizze, hogy van-e papír a tálcában. A problémák elhárításának részleteit lásd a Felhasználói CD-n levő elektronikus használati útmutatóban.

PL Testowanie funkcji kopiowania. Włóż arkusz, który wydrukowałeś, do podajnika dokumentów stroną zadrukowaną w górę. Ustaw prowadnice tak, aby dotykały arkusza. Na panelu kontrolnym naciśnij zielony przycisk **Start**. Jeżeli urządzenie nie kopiuje prawidłowo, upewnij się, że w urządzeniu znajduje się papier. Kompletne informacje dotyczące rozwiązywania problemów znajdują się w elektronicznej instrukcji obsługi na płycie CD użytkownika.

RU Проверка функции копирования. Поместите распечатанную только что страницу в устройство подачи документов лицевой стороной вверх. Отрегулируйте направляющие так, чтобы они плотно прилегали к бумаге. На панели управления нажмите зеленую клавишу Начать. Если копирование не выполняется, проверьте наличие бумаги в лотке. Исчерпывающая информацию по устранению неисправностей представлена на компакт-диске пользователя.

AR ) ا**ختبار وظيفة النسخ.** قم بتحميل الصفحة التي قمت بطباعتها للتو في وحدة التغذية بالمستندات بحيث يكون الوجه المطبوع للأعلى. قم بضبط الموجهات لتصبح إلى جانب الورق. اضغط في لوحة التحكم، على زر Start (بدء) الأخضر. في حال لم يقع المنتج بالنسخ بشكل صحيح، تأكد من أن الورق محمل في الدرج. انظر دليل المستخدم الإلكتروني على القرص المضغوط الخاص بالمستخدم للحصول على معلومات كاملة حول حل المشاكل.

# EN Configure digital send features for network products

- Using digital sending to scan and convert documents, you can do the following:
	- Send files directly to e-mail destinations
	- Fax files from existing local area networks (LAN), Internet, Microsoft® Windows®, or other network fax solutions •
	- Archive files on a local computer or network storage by using Send-to-Folder technology

The following steps describe how to set up these features:

- Step 27 instructs how to set up the send fax driver.
- Step 28 instructs how to set up the basic Send to Folder feature. You will need to know the preferred folder paths for storing files on your network.
- Step 29 instructs how to set up new shared folders on your network where you can store scanned files. Large organizations might find this useful.
- Step 30 instructs how to set up the e-mail feature so you can send documents as e-mail attachments. You will need to know the IP address of the outgoing SMTP e-mail server. Ask your network administrator for this address, or contact your Internet Service Provider for this information.

# CS Konfigurace funkcí digitálního odesílání pro síťové produkty

Pomocí funkcí digitálního odesílání pro skenování a převádění dokumentů můžete provést následující akce:

- Odesílání souborů přímo do cílových umístění e-mailu •
- Odesílání souborů faxem z existujících místních sítí (LAN), Internetu, systému Microsoft® Windows® nebo jiných síťových řešení pro fax
- Archivace souborů v místním počítači nebo v síťovém úložišti pomocí technologie Odeslání do složky •

Následující kroky popisují postup nastavení těchto funkcí:

- Krok 27 obsahuje pokyny pro nastavení ovladače pro odesílání faxů. •
- Krok 28 obsahuje pokyny pro nastavení základní funkce Odeslání do složky. Budete potřebovat znát cesty k preferovaným složkám pro ukládání souborů v síti.
- Krok 29 obsahuje pokyny pro nastavení nových sdílených složek v síti, do kterých můžete ukládat naskenované soubory. Tato možnost je užitečná pro velké organizace.
- Krok 30 obsahuje pokyny pro nastavení funkce e-mailu, abyste mohli odesílat dokumenty jako přílohy e-mailu. Bude nutné znát adresu IP odchozího e-mailového serveru SMTP. O tuto adresu požádejte správce sítě nebo se obraťte na Poskytovatele služeb Internetu.

# HU Digitális küldési funkciók konfigurálása hálózati készülékekhez

Dokumentumok beolvasásához és konvertálásához a következő digitális küldési funkciókat használhatja:

- Fájlok közvetlen küldése e-mail rendeltetési helyekre •
- Fájlok küldése faxon meglevő helyi hálózatokból (LAN), internetről, Microsoft® Windows® vagy egyéb hálózati fax megoldások alól
- Fájlok archiválása helyi számítógépes vagy hálózati tárolókon a Send-to-Folder (Küldés mappába) technológiával

A következőkben ismertetjük a felsorolt funkciók beállításának módját:

- A 27. lépés bemutatja a fax illesztőprogram beállítását. •
- A 28. lépés a normál küldés mappába funkció beállítását ismerteti. Fájlok hálózaton való tárolásához ismernie kell a preferált mappaútvonalakat.
- A 29. lépésben megismerkedhet a beolvasott fájlok tárolásához szükséges új megosztott mappák beállításának módjával. Ez a funkció kiváltképp nagyobb szervezetek számára hasznos.
- A 30. lépés ismerteti az e-mail funkció beállítását dokumentumok e-mail mellékletként való küldéséhez. Ehhez •ismernie kell a kimenő SMTP e-mail szerver IP-címét. Kérje a címet a hálózati rendszergazdától vagy forduljon az internet-szolgáltatóhoz (ISP).

# PL Konfiguracja funkcji dystrybucji cyfrowej dla urządzeń sieciowych

Używając funkcji dystrybucji cyfrowej do skanowania i zmiany dokumentów, można wykonywać następujące czynności:

- wysyłać pliki bezpośrednio do adresatów e-mail; •
- faksować dokumentów z istniejących sieci LAN, Internetu, Microsoft® Windows® lub innych sieciowych rozwiązań faksów;
- archiwizować pliki na komputerze lokalnym lub sieciowej pamięci masowej używając technologii Wysyłanie do folderu.

Poniższe punkty opisują, jak skonfigurować te funkcje:

- Punkt 27 pokazuje, jak skonfigurować sterownik wysyłania faksu. •
- Punkt 28 pokazuje, jak skonfigurować podstawową funkcję Wysyłanie do folderu. Aby przechowywać pliki w sieci, wymagana jest znajomość ścieżek preferowanych folderów.
- Punkt 29 pokazuje, jak stworzyć nowe udostępnione foldery w sieci do przechowywania plików. Może być to przydatne dla dużych firm.
- Punkt 30 pokazuje, jak skonfigurować funkcję e-mail, która umożliwia wysyłanie dokumentów jako załączniki wiadomości e-mail. Do tego potrzebny będzie adres serwera poczty wychodzącej SMTP. Aby uzyskać te informacje, należy skontaktować się z administratorem sieci lub usługodawcą Internetowym.

### RU Настройка функций цифровой передачи для сетевых продуктов

- Цифровая отправка для сканирования и конвертирования документов позволяет:
- отправлять файлы непосредственно на адрес электронной почты •
- отправлять факсы из доступных локальных сетей (LAN), Интернета, Microsoft® Windows® или других сетевых решений
- архивировать файлы на локальном компьютере или в системе сетевого хранения с помощью технологии отправки в папку

Настройка этих функций описана в следующих шагах:

- Шаг 27 настройка драйвера отправки факса. •
- Шаг 28 настройка базовой функции отправки в папку. Для хранения файлов в сети необходимо знать пути к требуемым папкам.
- Шаг 29 настройка новых папок общего пользования в сети для хранения файлов отсканированных документов. Эта функция будет полезна для крупных организаций.
- Шаг 30 настройка отправки документов по электронной почте в виде вложений. Для использования этой функции необходимо знать IP-адрес сервера исходящий почты SMTP. Узнайте этот адрес у сетевого администратора или у своего интернет-провайдера.

### AR ) تكوين ميزات الإرسال الرق*مي* لمنتجات الشبكة

- - إرسال الملفات مباشرة إلى وجهات البريد الإلكتروني
- إرسال الملفات عبر الفاكس من شبكات محلية (LAN), أو الإنترنت، أو @Microsoft® Windows، أو حلول الفاكس الأخرى على الشبكات
	- أرشفة الملفات على كمبيوتر محلي أو تخزين على الشبكة عبر استخدام تقنية الإرسال إلى المجلد

## تصف الخطوات التالية كيفية إعداد هذه الميز ات:

- ترشد الخطوة ٢٧ إلى كيفية إعداد برنامج تشغيل إرسال الفاكس.
- ترشد الخطوة ٢٨ إلى كيفية إعداد ميزة "إرسال إلى مجلد" الأساسية. ستحتاج إلى معرفة مسارات المجلدات المفضلة لتخزين الملفات على الشبكة.
- ترشد الخطوة ٢٩ إلى كيفية إعداد مجلدات مشتركة جديدة على الشبكة حيث تستطيع تخزين الملفات التي تم مسحها. قد تجد الشركات الكبيرة ذلك مفيداً.
- ترشد الخطوة ٣٠ إلى كيفية إعداد ميزة البريد الإلكتروني لكي تتمكن من إرسال المستندات كمرفقات بريد إلكتروني. ستحتاج إلى معرفة عنوان P| لملقم البريد الإلكتروني الوارد SMTP. اسأل المسؤول عن الشبكة عن هذا العنوان، أو اتصل بموفر خدمة إنترنت للحصول على هذه المعلومة.

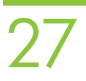

EN HP Color LaserJet 3530fs MFP: Install the send fax driver. If you did not install the send fax driver during the software installation, you can install it now. Use the send fax driver to send faxes from your computer.

- a) Insert the Administrator CD.
- b) On the Welcome screen, click Install Now, and then click Install HP MFP Send Fax Driver.
- c) Follow the onscreen instructions.

If the Administrator CD in already in your computer, and the **Additional Options** screen is showing, click Install HP **MFP Send Fax Driver**, and follow the onscreen instructions.

CS HP Color LaserJet 3530fs MFP: Nainstalujte ovladač pro odesílání faxů. Pokud jste ovladač pro odesílání faxů nenainstalovali během instalace softwaru, můžete jej nainstalovat nyní. K odesílání faxů z počítače použijte ovladač pro odesílání faxů.

- a) Vložte disk CD správce.
- b) Na úvodní obrazovce klepněte na tlačítko Instalovat a potom vyberte možnost Instalovat ovladač pro odesílání faxů zařízení HP MFP.
- c) Postupujte podle pokynů na obrazovce.

Pokud je disk CD správce již vložen v počítači a zobrazila se obrazovka **Další možnosti**, klepněte na možnost Instalovat ovladač pro odesílání faxů zařízení HP MFP a postupujte podle pokynů na obrazovce.

HU HP színes LaserJet 3530fs MFP: A fax-illesztőprogram telepítése Ha a szoftver telepítése során nem telepítette a fax-illesztőprogramot, ezt most megteheti. A fax-illesztőprogramot faxok számítógépről történő küldéséhez használhatja.

- a) Helyezze be a Rendszergazdai CD-t.
- b) Kattintson az üdvözlőképernyő Telepítés most gombjára, majd a HP MFP Send fax-illesztőprogram lehetőségre.
- c) Kövesse a képernyőn megjelenő utasításokat.

Ha már korábban behelyezte a Rendszergazdai CD-t a számítógépbe, és jelenleg a **További opciók** képernyő látható, kattintson a HP MFP Send Fax illesztőprogram lehetőségre, és kövesse a képernyőn megjelenő utasításokat.

PL Urządzenie wielofunkcyjne HP Color LaserJet 3530fs: Zainstaluj sterownik wysyłania faksów. Jeżeli sterownik wysyłania faksów nie został zainstalowany podczas instalacji oprogramowania, można zainstalować go teraz. Używaj sterownika wysyłania faksów do wysyłania faksów z komputera

- a) Włóż płytę CD administratora.
- b) Na ekranie powitalnym kliknij Zainstaluj teraz, a następnie Instaluj sterownik wysyłania faksów urządzenia wielofunkcyjnego HP.
- c) Postępuj zgodnie ze wskazówkami wyświetlanymi na ekranie.

Jeżeli płyta CD administratora znajduje się w napędzie komputera, a na ekranie widnieje ekran Opcje dodatkowe, kliknij opcję Zainstaluj sterownik wysyłania faksów urządzenia wielofunkcyjnego HP i postępuj zgodnie z instrukcjami pojawiającymi się na ekranie.

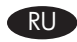

RU MФУ HP Color LaserJet 3530fs: Установка драйвера отправки факсов Если установка драйвера отправки факсов не была произведена при установке ПО, его можно установить сейчас. Драйвер отправки факсов используется для передачи факсов с компьютера.

- а) Вставьте компакт-диск для администраторов.
- б) На экране приветствия нажмите Установить сейчас, затем выберите Установить драйвер отправки факсов МФУ HP.
- в) Следуйте инструкциям на экране.

Если компакт-диск администраторов уже находится в компьютере и открыто окно Дополнительные параметры, выберите Установить драйвер отправки факсов МФУ HP и следуйте инструкциям на экране.

HP Color LaserJet 3530fs MFP ( AR : تثبيت برنامج تشغيل إرسال الفاكس. إذا لم تقم بتثبيت برنامج تشغيل إرسال الفاكس خلال تثبيت البرنامج، يمكنك تثبيته الآن. استخدم برنامج تشغيل إرسال الفاكس لإرسال الفاكس من الكمبيوتر.

- أ) أدخل القرص المضغوط الخاص بالمسؤول.
- ب) على شاشة الترحيب، انقر فوق Install Now (التثبيت الأن) ثم فوق Install HP MFP Send Fax Driver (تثبيت برنامج تشغيل إرسال الفاكس .(HP MFP
	- ج) اتبع الإرشادات التبي تظهر على الشاشة.

إذا سبق أن كان القرص المضغوط الخاص بالمسؤول في الكمبيوتر، وتظهر شاشة Additional Options (خيارات إضافية)، انقر فوق Install HP **MFP Send Fax Driver (**تثبيت برنامج تشغيل إرسال الفاكس HP MFP)، واتبع الإرشادات التي تظهر على الشاشة.

# 28

# **END** Use Scan Setup Wizard to set up Send to Folder

- a) Open a Web page, and type the IP address in the address line.
- b) Click the **Digital Sending** tab.
- c) In the left column, click Send to Folder.
- d) On the Send to Folder page, click the Enable Scan Setup Wizard checkbox.
- e) Click the **Apply** button.
- f) Insert the Administrator CD into your computer.
- g At the Welcome screen, click Scan Setup Wizard.
- h) Follow the steps in the setup tool to create a network folder connected to your product.

You are now ready to scan documents to the folder you created. If you perform this step, you do not need to perform step 29 unless you want to set up new shared folders.

# CS Pomocí Průvodce nastavením skenování nastavte funkci Odeslání do složky

- a) Otevřete webovou stránku a do adresního řádku zadejte adresu IP.
- b) Klepněte na kartu Digitální odesílání.
- c) V levém sloupci klepněte na položku Odeslání do složky.
- d) Na stránce Odeslání do složky zaškrtněte políčko Povolit Průvodce nastavením skenování.
- e) Klepněte na tlačítko Použít.
- f) Vložte do počítače disk CD správce.
- g Na úvodní obrazovce klepněte na položku **Průvodce nastavením skenování**.
- h) Pomocí kroků v instalačním nástroji vytvořte síťovou složku připojenou k produktu.

Nyní můžete začít skenovat dokumenty do vytvořené složky. Pokud provedete tento krok, nemusíte provádět krok 29, nechcete-li nastavit nové sdílené složky.

HU A Küldés mappába funkció beállításához használja a Lapolvasás beállítása varázslót (Scan Setup Wizard).

- a) Nyisson meg egy weboldalt, és gépelje be az IP-címet a címsorba.
- b) Kattintson a **Digitális küldés** lapra.
- c) A bal oszlopban kattintson a Küldés mappába elemre.
- d) A Küldés mappába oldalon kattintson a Lapolvasás beállítása varázsló engedélyezése (Enable Scan Setup Wizard jelölőnégyzetre.
- e) Kattintson az Alkalmaz gombra.
- f) Helyezze be a Rendszergazdai CD-t a számítógépbe.
- g Kattintson az üdvözlőképernyőn a Lapolvasás beállítása varázsló (Scan Setup Wizard) lehetőségre.
- h) Kövesse a telepítőeszköz utasításait, és hozzon létre egy a készülékhez kapcsolódó hálózati mappát.

Ezzel lehetővé vált dokumentumok beolvasása a létrehozott mappába. Ha végrehajtja ezt a lépést, kihagyhatja a 29. lépést, kivéve, ha új megosztott mappákat kíván létrehozni.

# PL Używanie Kreatora konfiguracji skanowania do konfigurowania funkcji Wysyłanie do folderu

- a) Otwórz stronę w sieci Web, a następnie wpisz adres IP na pasku adresu.
- b) Kliknij kartę Cyfrowa dystrybucja.
- c) W kolumnie po lewej stronie kliknij opcję Wysyłanie do folderu.
- d) Na stronie Wysyłanie do folderu zaznacz pole Włącz Kreatora konfiguracji skanowania.
- e) Kliknij przycisk Zastosuj.
- f) Włóż płytę CD administratora.
- g Na ekranie powitalnym kliknij Kreator konfiguracji skanowania.
- h) Wykonaj czynności w narzędziu konfiguracji, aby utworzyć folder sieciowy połączony z produktem.

Można teraz skanować do utworzonego folderu. Jeżeli wykonany został ten punkt, nie trzeba wykonywać czynności opisanej w punkcie 29, chyba, że mają zostać utworzone nowe foldery udostępnione.

### RU Используйте мастер установки сканера для настройки функции отправки в папку.

- а) Откройте веб-страницу и введите IP-адрес в адресной строке.
- б) Щелкните на вкладке Цифровая отправка.
- в) В левой колонке выберите Отправка в папку.
- г) На странице "Отправка в папку" установите флажок Включить мастер установки сканера.
- д) Нажмите Применить.
- е) Вставьте компакт-диск для администраторов в компьютер.
- ж) На экране приветствия нажмите Мастер установки сканера.
- з) Выполните действия, рекомендуемые программой настройки для создания сетевой папки, подключенной к вашему устройству.

Теперь можно перейти к сканированию документов с последующим сохранением в созданной папке. После выполнения этого шага можно пропустить шаг 29 (если не требуется настройка новых папок совместного использования).

AR) استخدام "معالج إعداد المسح" لإعداد "إرسال إلى مجلد"

- أ) افتح صفحة الويب، واكتب عنوان IP في سطر العنوان.
- ب) انقر فوق علامة التبويب Digital Sending (إرسال رقمي).
- ج) في العمود الأيسر، انقر فوَّق Send to Folder (إرسال إلى مجلد).
- د) في صفحة "إرسال إلى مجلد"، انقر فوق مربع الاختيار Enable Scan Setup Wizard (تمكين معالج إعداد المسح).
	- انقر فوق زر **Apply** (تطبيق).  $\left( \circ \right)$
	- ز) أدخل القرص المصغوط الخاص بالمسؤول في الكمبيوتر
	- ح في شاشة الترحيب، انقر فوق Scan Setup Wizard (معالج إعداد المسح).
		- ط) اتبع الخطوات في أداة الإعداد لإنشاء مجلد شبكة متصل بالمنتج الخاص بك.

أنت جاهز الآن لمسح المستندات إلى المجلد الذي أنشأته. في حال قمت بهذه الخطوة، لن تحتاج إلى إجراء الخطوة ٢٩ ما لم تر غب في إعداد مجلدات مشتركة جديدة

# 29 END Set up Send to Folder

Note: This step is optional if you completed step 28.

- a) To set up a Shared folder on your computer or network drive, right click on the folder you want to share. Click Sharing and Security… and follow the instructions there.
- b) Open a Web page, and type the IP address in the address line.
- c) Click the Digital Sending tab. In the left column, click Send to Folder.
- d) Click the **Enable Send to Folder** checkbox. In the **Predefined Folder** area, click **Add** and select the shared folder. Click OK.
- e) In the Folder Path field, enter \\MyComputerName\SharedFolderName. Note: Windows users: To find your computer name, in the Windows Start menu, right click My Computer, and click Properties. Click the Computer Name tab. Copy the full computer name. Your domain name, which will be used in the next step, can also be found here.
- f) In the Access Credentials list box, select Use Public Credentials. Enter your Windows domain, user name, and password.
- g) Click Test Folder Access and then click the Apply button.

# CS Nastavení funkce Odeslání do složky

Poznámka: Tento krok je volitelný, pokud jste provedli krok 28.

- a) Chcete-li nastavit v počítači nebo na síťové jednotce sdílenou složku, klepněte pravým tlačítkem myši na složku, kterou chcete sdílet. Klepněte na příkaz **Sdílení a zabezpečení**… a postupujte podle zobrazených pokynů.
- b) Otevřete webovou stránku a do adresního řádku zadejte adresu IP.
- c) Klepněte na kartu Digitální odesílání. V levém sloupci klepněte na položku Odeslání do složky.
- d) Zaškrtněte políčko Povolit odeslání do složky. V oblasti Předem definovaná složka klepněte na tlačítko Přidat a vyberte sdílenou složku. Klepněte na tlačítko OK.
- e) Do pole Cesta ke složce zadejte cestu \\Názevpočítače\Názevsdílenésložky. **Poznámka:** Uživatelé systému Windows: Chcete-li vyhledat název počítače, klepněte v nabídce **Start** systému Windows pravým tlačítkem myši na položku **Tento počítač** a klepněte na příkaz **Vlastnosti**. Klepněte na kartu **Název počítače**. Zkopírujte celý název počítače. Naleznete zde také název domény, který bude použit v příštím kroku.
- f) V poli se seznamem Přístupová pověření vyberte možnost Použít veřejná pověření. Zadejte doménu systému Windows, uživatelské jméno a heslo.
- g) Klepněte na možnost Testovat přístup ke složce a pak klepněte na tlačítko Použít.

# HU Küldés mappába funkció beállítása

Megjegyzés: Ha már végrehajtotta a 28. lépést, a lépés opcionális.

- a) Megosztott mappa létrehozásához a számítógépen vagy a hálózati illesztőprogramban, kattintson a jobb egérgombbal a megosztani kívánt mappára. Kattintson a **Megosztás és biztonság** menüre, és kövesse a megjelenő utasításokat.
- b) Nyisson meg egy weboldalt, és gépelje be az IP-címet a címsorba.
- c) Kattintson a Digitális küldés lapra. A bal oszlopban kattintson a Küldés mappába elemre.
- d) Kattintson a Küldés mappába engedélyezése jelölőnégyzetre. Kattintson az Előre definiált mappa területen levő Hozzáadás gombra, és válassza ki a megosztott mappát. Kattintson az OK gombra.
- e) Írja be a Mappa útvonal mezőbe: \\MyComputerName\SharedFolderName. Megjegyzés: Windows felhasználók: A számítógép nevének megkereséséhez kattintson a Windows Start menüjére, majd jobb egérgombbal a **Sajátgép** mappára, és végül a **Tulajdonságok** pontra. Kattintson a **Számítógépnév** fülre. Másolja át a számítógép teljes nevét. A következő lépésben szüksége lesz a domain névre; azt is ezen a helyen találhatja.
- f) Válassza ki a Hozzáférés hitelesítés lista Nyilvános hitelesítés használata lehetőségét. Adja meg a Windows domain nevet, a felhasználónevet és a jelszót.
- g) Kattintson a Mappahozzáférés tesztelése gombra, majd az Alkalmaz gombra.

# PL Konfiguracja funkcji Wysyłanie do folderu

Uwaga: Ten punkt jest opcjonalny, jeśli wykonano czynności opisane w punkcie 28.

- a) Aby skonfigurować folder udostępniony na komputerze lub dysku sieciowym, kliknij prawym przyciskiem myszy folder, który chcesz udostępnić. Kliknij opcję Udostępnianie i zabezpieczenia… i postępuj zgodnie z instrukcjami.
- b) Otwórz stronę w sieci Web, a następnie wpisz adres IP na pasku adresu.
- c) Kliknij kartę Cyfrowa dystrybucja. W kolumnie po lewej stronie kliknij opcję Wysyłanie do folderu.
- d) Zaznacz pole Włącz Wysyłanie do folderu. W obszarze Folder wstępnie zdefiniowany kliknij Dodaj i wybierz udostępniony folder. Kliknij OK.
- e) W polu Ścieżka folderu wpisz: \\NazwaKomputera\NazwaUdostępnionegoFolderu. **Uwaga:** Użytkownicy systemu Windows: Aby znaleźć nazwę komputera, w menu **Start** kliknij prawym klawiszem Mój komputer, a następnie kliknij Właściwości. Kliknij kartę Nazwa komputera. Skopiuj pełną nazwę komputera. Na tej karcie znajduje się także nazwa domeny, która będzie użyta w następnym punkcie.
- f) W polu listy Dane logowania, wybierz Użyj publicznych danych logowania. Wpisz swoją domenę Windows, nazwę użytkownika i hasło.
- g) Kliknij opcję Testuj dostęp do folderu, a następnie kliknij przycisk Zastosuj.

## RU Настройка функции отправки в папку

Примечание. Данный шаг необязателен к выполнению, если шаг 28 был выполнен.

- а) Для настройки папки общего пользования на компьютере или сетевом жестком диске щелкните правой кнопкой на папке, которую планируется сделать доступной для общего использования. Нажмите Общий доступ и безопасность… и следуйте инструкциям на экране.
- б) Откройте веб-страницу и введите IP-адрес в адресной строке.
- в) Щелкните на вкладке Цифровая отправка. В левой колонке выберите Отправка в папку.
- г) Установите флажок Включить функцию отправки в папку. В поле Предопределенная папка щелкните Добавить и выберите папку общего использования. Щелкните OK.
- д) В поле Путь к папке введите \\ИмяКомпьютера\ИмяПапкиОбщегоИспользования Примечание. Пользователи Windows: Чтобы узнать имя вашего компьютера, в меню Пуск щелкните правой кнопкой на значке Мой компьютер, и выберите Свойства. Выберите вкладку Имя компьютера. Скопируйте полное имя компьютера. Имя вашего домена (будет использоваться в следующем шаге) также можно узнать здесь.
- е) В поле списка Имя и пароль для доступа выберите Общие имя и пароль. Введите домен Windows, имя пользователя и пароль.
- ж) Щелкните Проверка доступа к папке, затем Применить.

### AR ) إعداد "إرسال إلى مجلد" .<br>ملاحظة: هذه الخطوة اختيار ية إذا أكملت الخطوة ٢٨.

- أ) لإعداد مجلد مشترك على الكمبيوتر أو محرك أقراص الشبكة، انقر بزر الماوس الأيمن فوق المجلد الذي ترغب بمشاركته. انقر فوق Sharing and Security... (مشاركة وأمان...) واتبع الإرشادات هناك.
	- ب)افتح صفحة الويب، واكتب عنوان IP في سطر العنوان.
	- ج) انقر فوق علامة التبويب Digital Sending (إرسال رقمي). في العمود الأيسر، انقر فوق Send to Folder (إرسال إلى مجلد).
- د) انقر فوق مربع الاختيار Enable Send to Folder (تمكين إرسال إلى مجلد). في منطقة Predefined Folder (مجلد معرّف مسبقاً)، انقر فوق Add (إضافة) وحدد المعلد المشترك انقر فوق موافق
	- ه) في حقلُ مسار المجلد، أدخل \\اسم الكبيوتر\اسم المجلد المشترك. **ملاحظة:** مستخدمو Windows: للعثور على اسم الكمبيوتر، انقر بزر الماوس في القائمة ا**بد**أ الخاصة بـ Windows، فوق **الكمبيوتر**، وانقر فوق **خصائص**. انقر فوق علامة التبويب ا**سم الكمبيوت**ر. قم بنسخ اسم الكمبيوتر بالكامل. يمكن أيضاً هنا العثور على اسم المجال الذي سيتم استخدامه في الخطوة التالية
- ز) في مربع القائمة Access Credentials (بيانات اعتماد الوصول)، حدد استخدام Public Credentials (استخدام بيانات الاعتماد العامة). أدخل مجال Windows، واسم المستخدم، وكلمة المرور
	- ح) انقر فوق Test Folder Access (اختبار الوصول إلى المجلد) ثم انقر فوق زر Apply (تطبيق).

# 30 **END** Set up E-mail Settings

Note: This step is not necessary if you followed the control panel prompts in step 9 to set up E-mail.

- a) Open a Web page, and type the IP address in the address line.
- b) Click the Digital Sending tab and complete the information under General Settings: name, e-mail address, phone number, and location. Click OK.
- c) On the left navigation menu, select E-mail Settings.

d) To find the SMTP Gateway, click the **Find Gateways** button. If a gateway is found, select it and click **OK**. Note: If no gateway is located, or if more than one is located, contact your network administrator or Internet service provider (ISP) to obtain the gateway information, and determine if you need to enter an account name and password for SMTP authentication.

Type the default 'From' e-mail address and display name. Click the Apply button.

# CS Nastavení e-mailu

Poznámka: Tento krok není nutný, pokud jste postupovali podle výzev na ovládacím panelu pro nastavení e-mailu v kroku 9.

- a) Otevřete webovou stránku a do adresního řádku zadejte adresu IP.
- b) Klepněte na kartu Digitální odesílání a zadejte informace do polí Obecná nastavení: název, e-mailovou adresu, telefonní číslo a umístění. Klepněte na tlačítko OK.
- c) V levé navigační nabídce vyberte možnost Nastavení e-mailu.
- d) Bránu SMTP naleznete klepnutím na tlačítko **Najít brány**. Pokud je brána nalezena, vyberte ji a klepněte na tlačítko OK.

Poznámka: Pokud není nalezena žádná brána nebo pokud je nalezena více než jedna brána, obraťte se na správce sítě nebo poskytovatele služeb Internetu (ISP), aby vám poskytl informace o bráně a určil, zda je nutné zadat název účtu a heslo pro ověření protokolu SMTP.

Zadejte výchozí e-mailovou adresu "Od" a zobrazované jméno. Klepněte na tlačítko Použít.

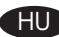

# HU E-mail beállítások megadása

Megjegyzés: Kihagyhatja ezt a lépést, ha a 9. lépésben a vezérlőpult rendszerüzeneteit követve állította be az e-mail funkciót.

- a) Nyisson meg egy weboldalt, és gépelje be az IP-címet a címsorba.
- b) A Digitális küldés fülre kattintva, fejezze be az Általános beállítások alatti információk megadását: név, e-mail cím, telefonszám és hely. Kattintson az OK gombra.
- c) A bal oldali navigációs menüben válassza ki az **E-mail beállítások** lehetőséget.
- d) Az SMTP-átjáró kereséséhez kattintson az Átjárók keresése gombra. Ha megtalálta az átjárót, válassza ki, és kattintson az OK gombra.

Megjegyzés: Ha nem talált átjárót, vagy többet is talált, kérjen információt a hálózati rendszergazdától vagy az internet-szolgáltatótól (ISP) az átjáróról, valamint arról, meg kell-e adnia fióknevet és jelszót az SMTPhitelesítéshez.

Gépelje be az alapértelmezett "Feladó" e-mail címét és a megjelenített nevet. Kattintson az **Alkalmaz** gombra.

# PL Konfiguracja ustawień e-mail

Uwaga: Wykonanie tego punktu nie jest potrzebne, jeżeli ustawiono funkcję e-mail, postępując zgodnie z monitami w punkcie 9.

- a) Otwórz stronę w sieci Web, a następnie wpisz adres IP na pasku adresu.
- b) Kliknij kartę Cyfrowa dystrybucja i uzupełnij informacje w polu Ustawienia ogólne: nazwę, adres e-mail, numer telefonu i lokalizację. Kliknij OK.
- c) W lewym menu nawigacji wybierz opcję Ustawienia wiadomości e-mail.
- d) Aby znaleźć bramę SMTP, kliknij przycisk Znajdź bramy. Jeśli brama została znaleziona, wybierz ją i kliknij przycisk OK.

Uwaga: Jeśli nie znaleziono żadnej bramy lub została znaleziona więcej niż jedna brama, należy skontaktować się z administratorem sieci lub usługodawcą internetowym, aby uzyskać informacje o bramie i ustalić, czy konieczne jest wprowadzenie nazwy konta i hasła do uwierzytelniania SMTP.

Wpisz domyślny adres e-mail "Od" i wyświetlaną nazwę. Kliknij przycisk Zastosuj.

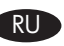

### RU Настройка параметров электронной почты

Примечание. Этот шаг выполнять не обязательно, если вы следовали рекомендациям по настройке отправки электронной почты на панели управления при выполнении шага 9.

- а) Откройте веб-страницу и введите IP-адрес в адресной строке.
- б) Выберите вкладку Цифровая отправка и заполните Общие параметры: имя, адрес электронной почты, телефонный номер и местоположение. Щелкните OK.
- в) В левом меню навигации выберите Параметры электронной почты.
- г) Для поиска шлюза SMTP нажмите кнопку Поиск шлюзов. Если шлюз обнаружен, выберите его и нажмите OK.

Примечание. Если ни один шлюз не обнаружен или обнаружено несколько шлюзов, обратитесь к сетевому администратору или интернет-провайдеру для получения сведений о шлюзе и определения необходимости ввода имени и пароля учетной записи для аутентификации SMTP.

Введите адрес и имя отправителя по умолчанию. Щелкните Применить.

AR) إعداد إعدادات البريد الإلكتروني

ملاحظة: تصبح هذه الخطوة غير ضرورية إذا اتبعت مطالبة لوحة التحكم في الخطوة ٩ بإعداد البريد الإلكتروني.

- أ) افتح صفحة الويب، واكتب عنوان P| في سطر العنوان.
- ب) انقر فوق علامة التبويب Digital Sending (إرسال رقمي) واستكمل المعلومات الموجودة ضمن General Settings (إعدادات عامة): الاسم، وعنوان البريد الإلكتروني، ورقم الـهاتف، والموقع انقر فوق **موافق**.
	- ج) في قائمة التنقل اليسرى، حدد E-mail Settings (إعدادات البريد الإلكتروني).
- د) للبحث عن ŠMTP Gateway (عبَّارة SMTP)، انقر فوق الزر **Find Gateways** (البحث عن عبَّارات). إذا تم العثور علمي عبّارة، فحددها وانقر فوق **OK** (موافق).

**ملاحظة:** إذا لم يتم تحديد موقع أية عبّارة، أو في حال تحديد موقع أكثر من عبّارة واحدة، فاتصل بالمسؤول عن الشبكة أو بموفر خدمة إنترنت للحصول على معلومات حول العبّارة، ولتحديد ما إذا كنت بحاجة إلى إدخال اسم حساب وكلمة مرور من أجل مصادقة SMTP.

اكتب عنوان البريد الإلكتروني 'من' الافتراضي واسم العرض. انقر فوق زر Apply (تطبيق).

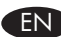

# EN Product setup is complete.

Register your product at www.register.hp.com. This is the quickest and easiest way for you to register to receive the following information:

- Technical support updates
- Enhanced support options
- Ideas for and ways to use your new HP product
- News about emerging technologies.

For more information about the following topics, see the electronic User Guide on the CD-ROM or go to: www.hp.com/support/cljcm3530mfp.

- 
- Troubleshooting information. • Requlatory information.
- Detailed user instructions. Important safety notices.
	-

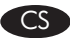

CS Instalace produktu je dokončena.

Zaregistrujte produkt na webu www.register.hp.com. Jedná se o nejrychlejší a nejjednodušší způsob registrace, díky které získáte přístup k těmto informacím:

- aktualizace technické podpory,
- zdokonalené možnosti podpory, •
- návrhy způsobu práce s nově zakoupeným produktem HP, •
- informace o nově nastupujících technologiích.

Více informací o následujících tématech najdete v elektronické uživatelské příručce na disku CD-RM nebo navštivte web: www.hp.com/support/cljcm3530mfp.

- 
- 
- Podrobné pokyny pro uživatele. Důležitá bezpečnostní upozornění.
- Informace o řešení problémů. Informace o shodě s normami.

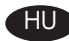

HU Ezzel befejeződött a készülék beállítása.

A termék regisztrálásához látogasson el a www.register.hp.com oldalra. Ez a leggyorsabb és legegyszerűbb módja annak, hogy regisztráljon és hozzájusson a következő információkhoz:

- Friss műszaki támogatás •
- Kiterjesztett támogatás
- Otletek és lehetőségek az új HP készüléke használatához
- Információk új technológiai fejlesztésekről

A következő témákról részletes információt találhat a CD-ROM-on levő elektronikus használati útmutatóban, de ellátogathat a www.hp.com/support/cljcm3530mfp weboldalra is.

- 
- 
- Fontos biztonsággal kapcsolatos tudnivalók
- Hibaelhárítással kapcsolatos tudnivalók Törvényi előírásokkal kapcsolatos tudnivalók

# PL Konfiguracja urządzenia została zakończona.

Zarejestruj urządzenie pod adresem www.register.hp.com. Jest to najszybszy i najłatwiejszy sposób na rejestrację i otrzymanie następujących informacji:

- aktualizacje pomocy technicznej,
- lepsze opcje wsparcia,
- pomysły i sposoby wykorzystywania nowego urządzenia HP, •
- najnowsze informacje dotyczące nowych technologii.

Więcej informacji dotyczących następujących tematów znajduje się w elektronicznej instrukcji obsługi na płycie CD lub pod adresem: www.hp.com/support/cljcm3530mfp.

- szczegółowe informacje dla użytkowników, ważne informacje dotyczące bezpieczeństwa,
	-
- informacje dotyczące rozwiązywania problemów, informacje dotyczące przepisów.

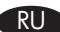

## RU Установка устройства завершена.

Зарегистрируйте свое устройство по адресу www.register.hp.com. Это наиболее быстрый и легкий способ регистрации для получения:

• обновлений технической поддержки.

- расширенных опций поддержки.
- советов и способов использования новой продукции HP. •
- новостей передовых технологий. •

Дополнительная информация по следующим темам представлена в электронном руководстве пользователя на компакт-диске, а также по адресу: www.hp.com/support/cljcm3530mfp.

- Подробные руководства пользователей. Важная информация о безопасности.
- Поиск и устранение неисправностей. Нормативная документация.
- -

AR اكتمل إعداد المنتج.

قم بتسجيل المنتج في الموقع www.register.hp.com. إنها أسرع وأسهل طريقة للتسجيل بهدف الحصول على المعلومات التالية: • تحديثات خاصة بالدعم الّتقنى

- خيارات دعم معززة
- أفكار وطرق استخدام منتج HP الجديد
	- أخبار حول التقنيات الجديدة.

للحصول على مزيد من المعلومات حول المواضيع التالية، انظر دليل المستخدم الإلكتروني الموجود على القرص المضغوط أو انتقل إلى الموقع: .<br><u>www.hp.com/support/cljcm3530mfp .</u><br>• اِرشادات مفصلة للمستخدم.<br>• معلومات استكشاف الأخطاء وإصلاحها. • معلومات تنظيمية.

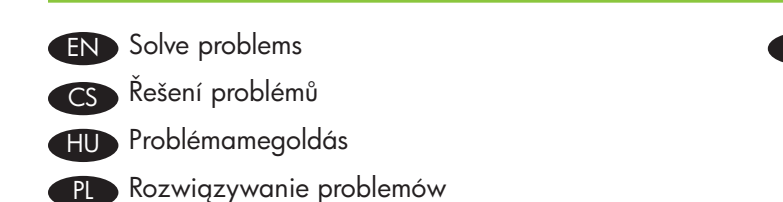

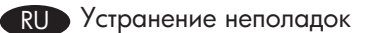

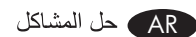

- EN 1. If the control panel is blank, verify that the product is connected to a working outlet and that the product is turned on. If the control panel is still blank, remove the formatter at the left rear corner of the product and reinstall it.
	- 2. The product control panel alerts you when problems occur. If a light is blinking, check the following:
		- Paper is not jammed inside the product.
		- Paper is in at least one tray.
		- All doors and trays are completely closed.
		- See the display for a message that describes the problem.
	- 3. If the product does not print, make sure it is connected to a computer or to the network.
	- 4. If the product does not copy or scan,make sure the scanner lock is in the unlock position.
	- 5. See the electronic user guide on the User CD for complete information about solving problems.
- CS 1. Pokud se ovládací panel nerozsvítí, ověřte, zda je produkt připojen k funkční elektrické zásuvce a zda je zapnut. Jestliže se ovládací panel stále nerozsvítil, vyjměte formátor z levého zadního rohu produktu a znovu jej nainstalujte.
	- 2. Ovládací panel produktu vás upozorní v případě, že dojde k problémům. Jestliže kontrolka bliká, zkontrolujte, zda jsou splněny následující podmínky:
		- V produktu neuvízl papír. •
		- Papír je vložen alespoň do jednoho zásobníku. •
		- Všechna dvířka a zásobníky jsou úplně zavřená. •
		- Přečtěte si zprávu s popisem problému na displeji. •
	- 3. Jestliže produkt netiskne, zkontrolujte, zda je připojen k počítači nebo k síti.
	- 4. Pokud produkt nekopíruje nebo neskenuje, zkontrolujte, zda je zámek skeneru v pozici odemčeno.
	- 5. Úplné informace o řešení problémů najdete v uživatelské příručce na disku CD pro uživatele.
- HU 1. Ha a kezelőpanelen nem jelenik meg semmi, ellenőrizze, hogy a készüléket csatlakoztatta-e a hálózati aljzatba, és bekapcsolta-e. Ha a kezelőpanel továbbra is üres, távolítsa el a formattert ("alaplapot") a készülék bal hátsó sarkából, majd helyezze vissza.
	- 2. Probléma esetén a készülék vezérlőpultja jelez. Villogó jelzőfény esetén ellenőrizze a következőket:
		- Nem akadt-e el a papír a készüléken belül? •
		- Van-e papír legalább az egyik tálcában? •
		- Az ajtók és a tálcák teljesen zárt állapotban vannak-e? •
		- A kijelzőn megjelenő üzenet röviden leírja a probléma mibenlétét. •
	- 3. Ha a készülék nem nyomtat, ellenőrizze, hogy csatlakoztatta-e a számítógéphez vagy a hálózatra.
	- 4. Ha nem működik a készülék másolási vagy lapolvasási funkciója, ellenőrizze, hogy a lapolvasó zárja kioldott állapotban van-e.
	- 5. A problémák elhárításának részleteit lásd a Felhasználói CD-n levő elektronikus használati útmutatóban.
- PL 1. Jeżeli panel sterowania jest pusty upewnij się, że urządzenie jest podłączone do działającego gniazdka zasilania i że urządzenie jest włączone. Jeżeli panel sterowania wciąż jest pusty, usuń formatyzator, znajdujący się w lewym tylnym rogu urządzenia, i włóż go ponownie.
	- 2. Panel sterowania urządzenie informuje o wystąpieniu błędów. Jeżeli lampka miga, sprawdź, czy:
		- Nie doszło do zacięcia papieru w urządzeniu. •
		- Papier znajduje się w co najmniej jednym podajniku. •
		- Wszystkie drzwiczki i podajniki są zamknięte. •
		- Sprawdź wiadomość dotyczącą błędu na wyświetlaczu. •
	- 3. Jeżeli urządzenie nie drukuje, sprawdź, czy jest podłączone do komputera lub sieci.
	- 4. Jeżeli urządzenie nie skanuje lub kopiuje, sprawdź, czy blokada skanera znajduje się w pozycji odblokowanej.
	- 5. Kompletne informacje dotyczące rozwiązywania problemów znajdują się w elektronicznej instrukcji obsługi na płycie CD użytkownika.
- RU 1. Если контрольная панель не работает, убедитесь, что устройство подключено к исправной розетке питания и включено. Если контрольная панель все равно не работает, удалите форматтер в левом дальнем углу устройства, затем вновь установите его.
	- 2. Контрольная панель устройства оповещает о возникновении неисправности. Если панель мигает, убедитесь что:
		- Не произошло замятие бумаги внутри устройства.
		- Хотя бы в одном из лотков имеется бумага.
		- Все дверцы и лотки закрыты.
		- Прочтите на экране сообщение с описанием проблемы.
	- 3. Если печать не производится, убедитесь, что устройство подключено к компьютеру или к сети.
	- 4. Если сканирование или копирование не производится, убедитесь, что блокировка сканнера отключена.
	- 5. Исчерпывающая информацию по устранению неисправностей представлена на компакт-диске пользователя.

\_AR \_ ( . إذا كانت لوحة التحكم فار غة، تحقق من أن المنتج متصل بمأخذ شغّال وبأن المنتج قيد التشغيل . في حال ظلت لوحة التحكم فار غة، قم بإزالة المنسّق من الزاوية الخلفية اليسرى للمنتج، ثم أعد تركيبه.

- ٢. تقوم لوحة تحكم المنتج بتنبيهك لدى حدوث مشاكل. في حال وجود مصباح وامض، تحقق من التالي:
	- الورق غير منحشر داخل المنتج.
	- الورق موجود في درج واحد على الأقل.
		- كل الأبواب والأدراج مغلقة بإحكام.
	- راجع الشاشة لقراءة رسالة تصف المشكلة.
	- ٣. إذا لم يقم المنتج بالطباعة، تأكد من أنه متصل بالكمبيوتر أو بالشبكة.
	- ٤ إذا لم يقم المنتج بالنسخ أو المسح، تأكد من أن قفل الماسحة الضوئية في وضع الفتح.
- ٥. انظر دليل المستخدم الإلكتروني على القرص المضغوط الخاص بالمستخدم للحصول على معلومات كاملة حول حل المشاكل.

© 2008 Hewlett-Packard Development Company, L.P. www.hp.com

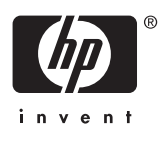

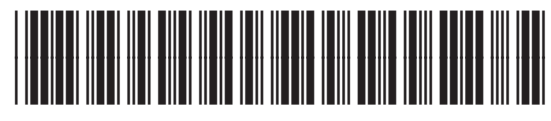

CC519-90903